# **GCAN-4055**

CANopen接口DI/DO数据采集模块

# 用户手册

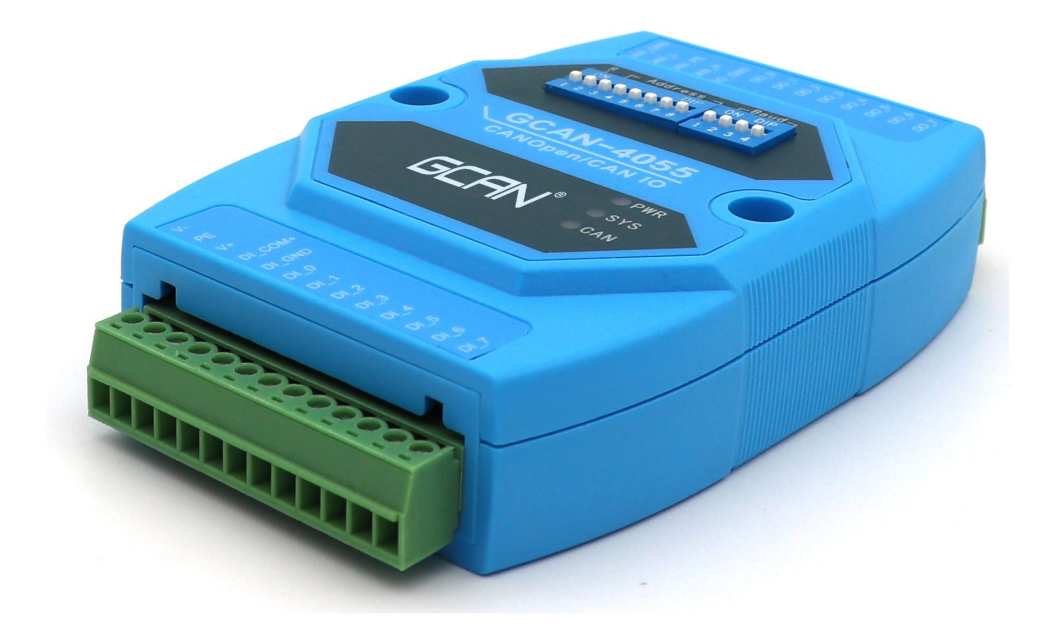

文档版本:V3.30 (2020/12/18)

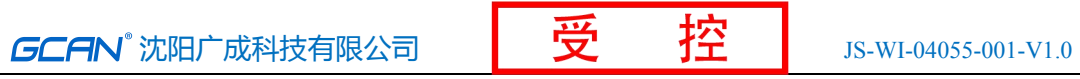

### 修订历史

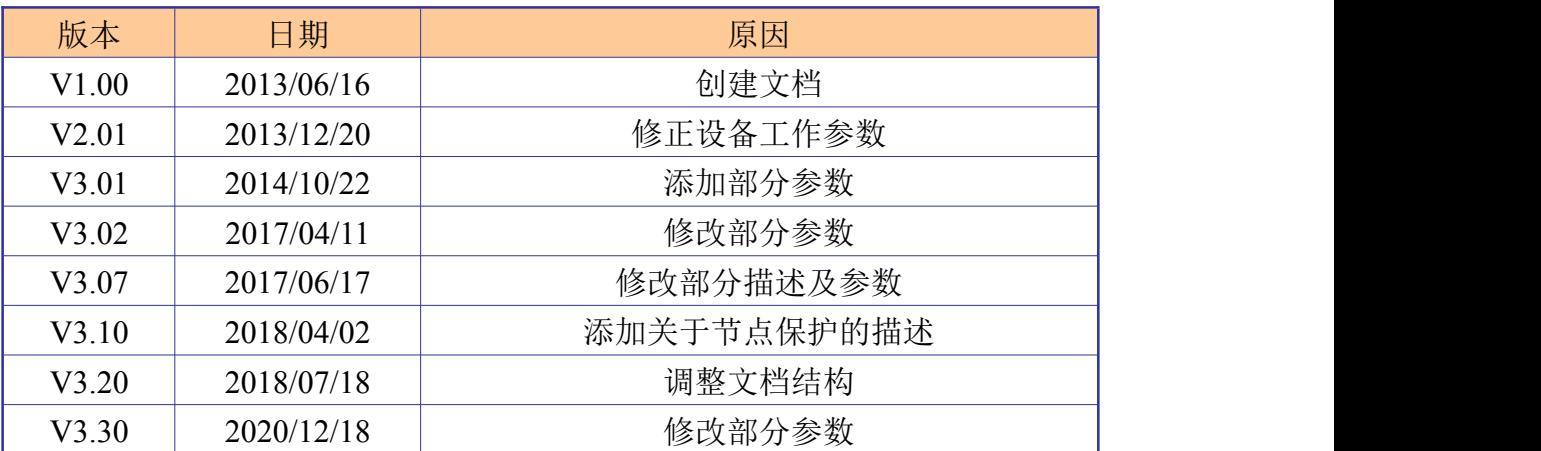

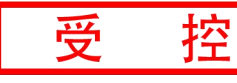

# 目录

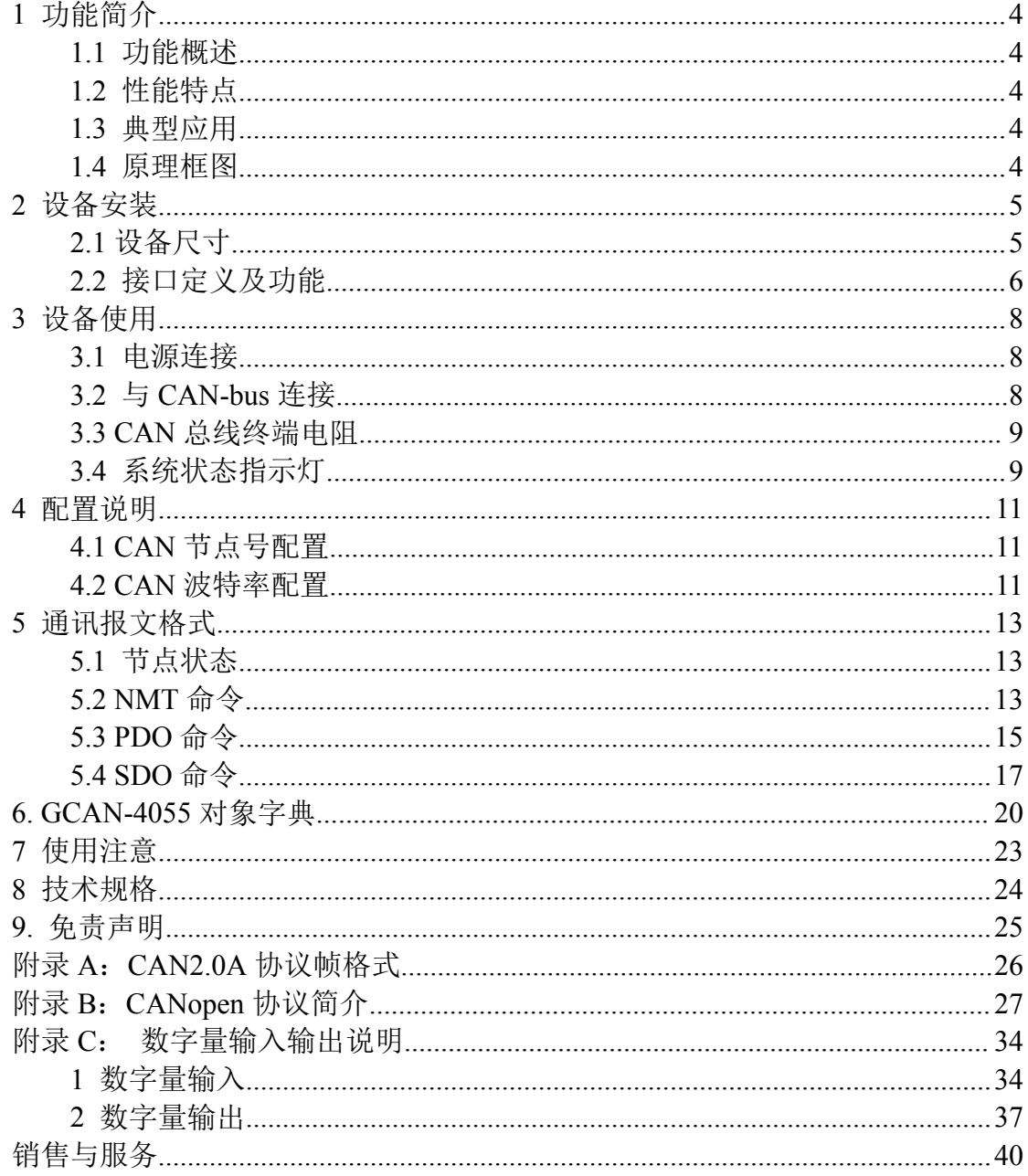

# <span id="page-3-0"></span>**1** 功能简介

### **1.1** 功能概述

GCAN-4055 模块是集成 1 路标准 CANopen 接口、8 路开关量输入通道、8 路开关量输出通道的工业级 CANopen 数字量输入输出模块。采用 GCAN-4055 模块,用户可用于采集数字量输入信号,并输出数字量信号,控制开关,实现远 程开关设备和CANopen网络之间的连接,构成CANopen网络中数据量信号采集、 输出的控制节点。

GCAN-4055 模块是数字量信号采集和输出的关键性工具,同时该模块具有 体积小巧、接线便捷等特点。GCAN-4055 模块的总线接口集成隔离保护模块, 使其避免由于瞬间的过压过流而对模块造成损坏。采用 DIN 导轨的固定方式, 可使其更容易集成到各种控制柜中。

### **1.2** 性能特点

- CAN-bus 支持 CAN2.0A 帧格式, 符合 ISO/DIS 11898 规范;
- CAN-bus 通讯波特率在 10Kbps~1Mbps 之间任意可编程;
- CAN-bus 接口采用电气隔离,隔离模块绝缘电压:DC 1500V;
- 使用 9~30V DC 供电, 140mA (静默态电流: 40mA);
- 数字量输入通道数:8 路;
- 数字量输出通道数:8 路;
- 数字量输入信号:支持干接点、湿接点输入;
- 湿接点数字量输入高电平信号 (数字 1): +5V~30V:
- 湿接点数字量输入低电平信号 (数字 0): ≤+3V;
- 数字量输出信号:集电极开漏输出,最大负载电压+30V,最大漏电流 150mA;
- DI、DO、CANopen 接口使用端子接口;
- 使用拨码开关配置模块波特率及节点号;
- 可用配套卡轨连接件, 安装到 DIN 卡轨上;
- 工作温度范围: -40℃~+85℃;

### **1.3** 典型应用

- 工业现场网络数据监控;
- 煤矿、油井远程通讯;
- CAN 教学应用远程通讯:
- CAN 工业自动化控制系统;
- **智能楼宇控制数据广播系统等 CAN-bus 应用系统。**

### **1.4** 原理框图

GCAN-4055 模块包含 8 路数字量隔离输入、8 路数字量隔离输出、 电源电 路、MCU 最小系统、CAN 通信电路等几部分,模块原理框图如图 1.1 所示。

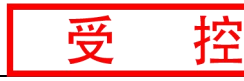

<span id="page-4-0"></span>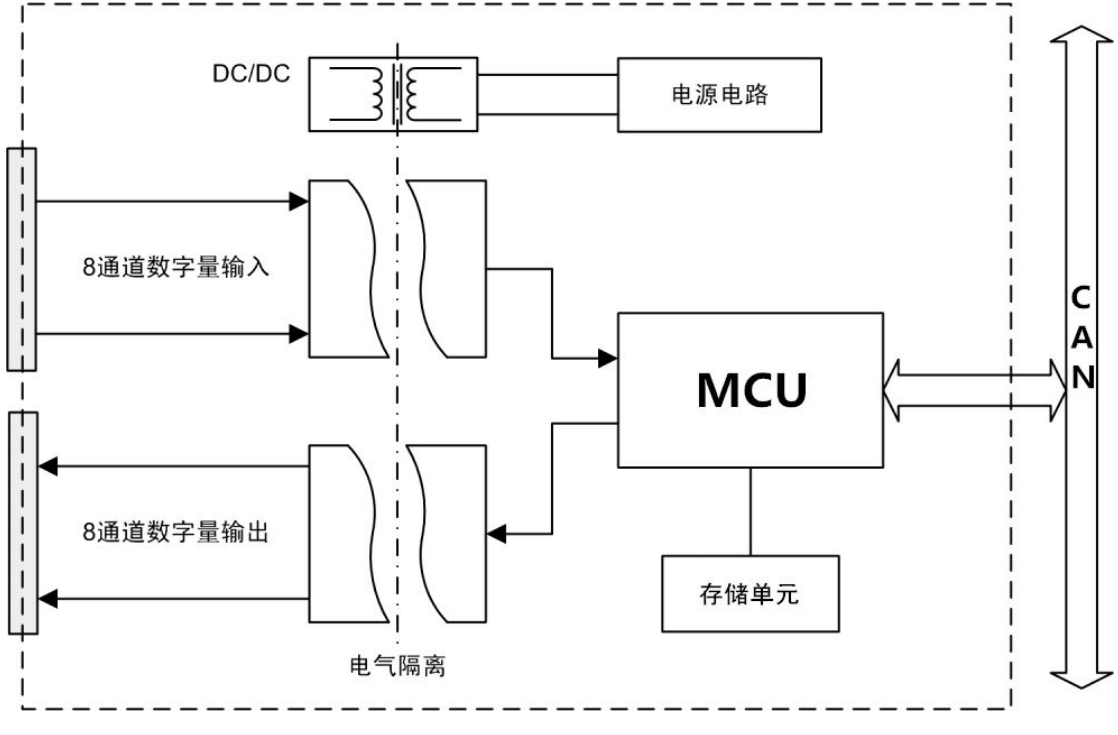

图 1.1 GCAN-4055 原理框图

# **2** 设备安装

### 2.1 设备尺寸

设备外形尺寸:(长,含接线端子)122mm \* (宽)70mm \* (高)25mm, 其示意 图如图 2.1 所示。

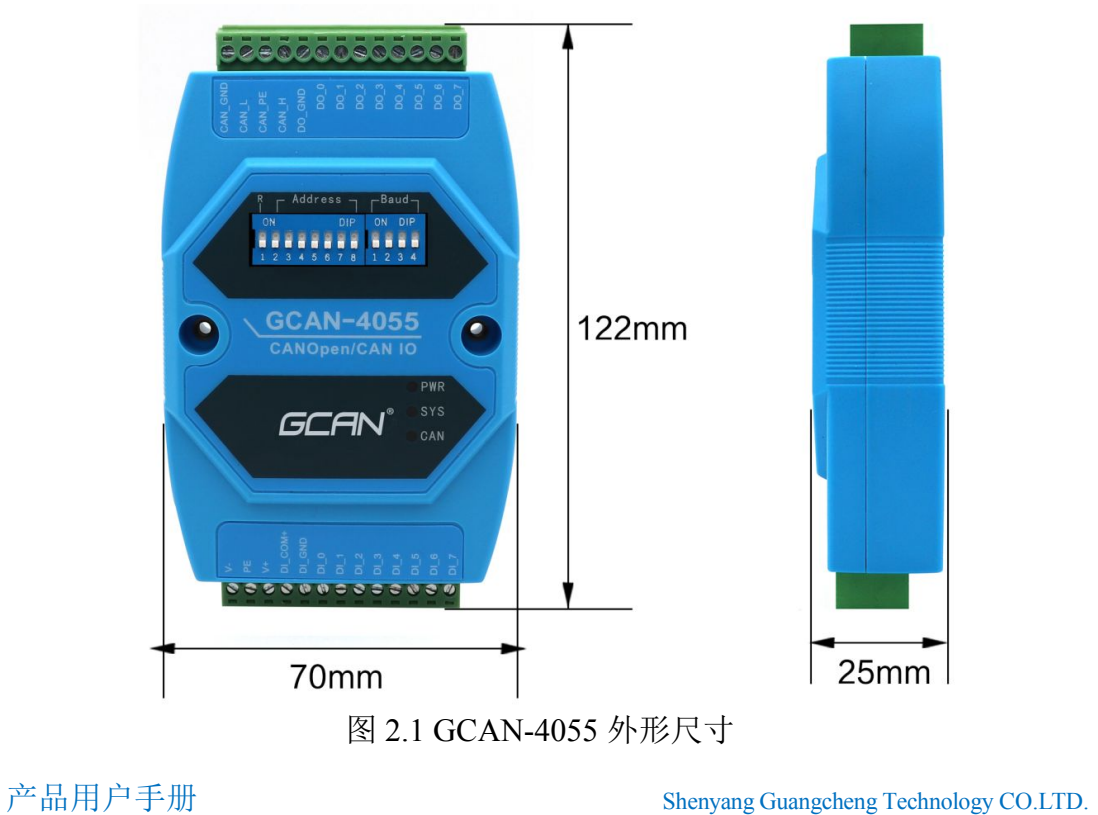

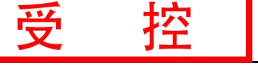

### <span id="page-5-0"></span>2.2 接口定义及功能

GCAN-4055模块集成一路 DC9-30V电源接口、1路标准CANopen接口、8路 开关量输入接口、8路开关量输出接口。GCAN-4055模块电源接口、8路开关量 输入接口位置如图2.2所示,接口定义如表2.2所示。

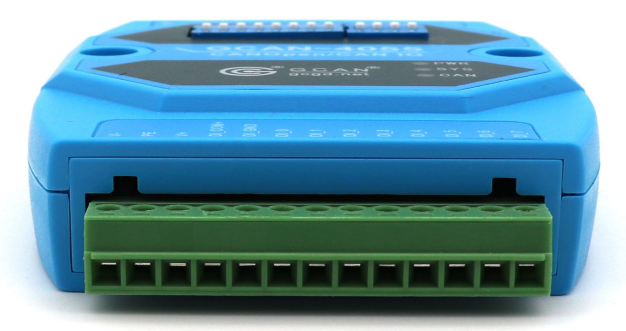

图 2.2 电源及 8 路开关量输入接口位置

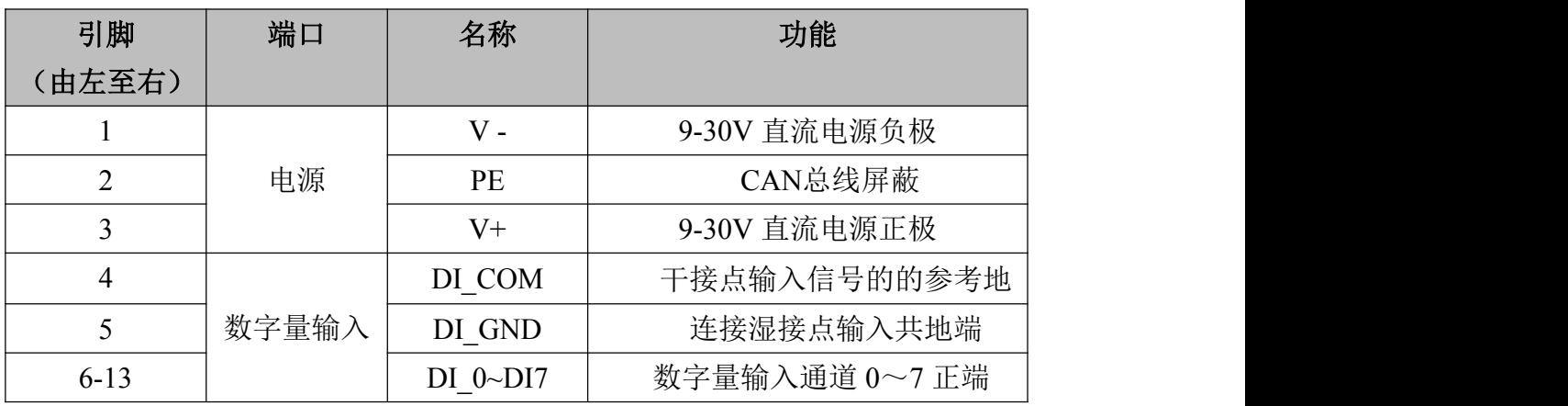

表 2.2 电源及 8 路开关量输入接口定义

GCAN-4055模块CAN-bus通道,由1个4 Pin插拔式接线端子引出,可以用于 连接1个CAN-bus网络或者CAN-bus接口的设备。GCAN-4055模块CAN-bus接口、 8路开关量输出接口位置如图2.3所示,接口定义如表2.3所示。

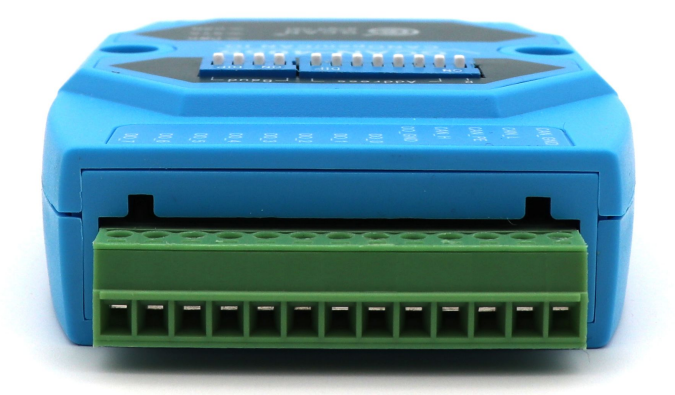

图 2.3 CAN-bus 接口、8 路开关量输出接口位置

产品用户手册 Shenyang Guangcheng Technology CO.LTD.

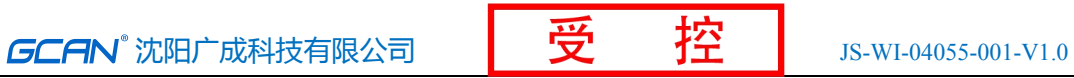

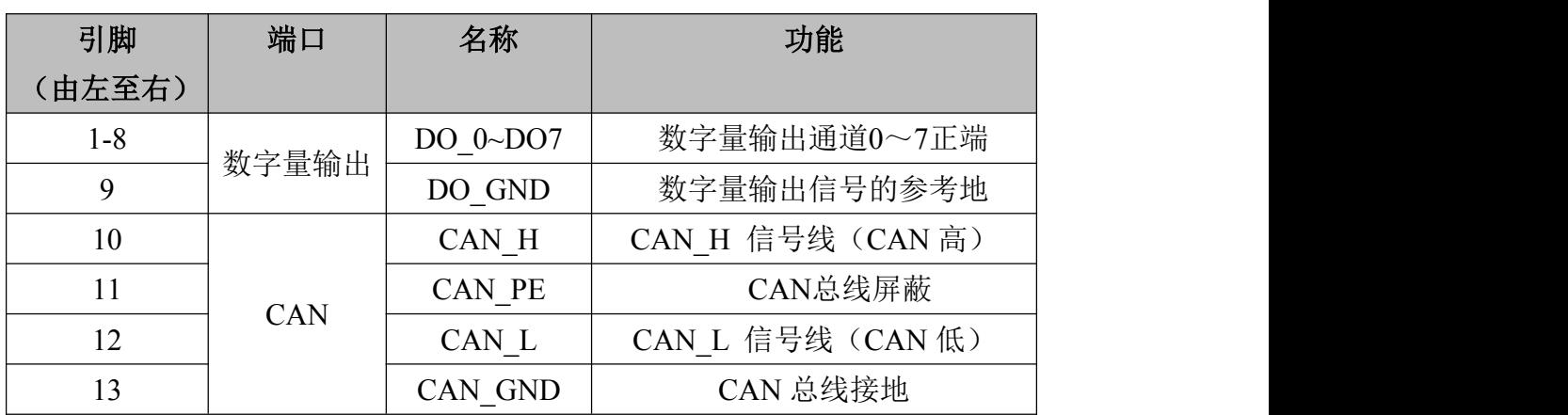

表 2.3 CAN-bus 接口、8 路开关量输出接口定义

GCAN-4055模块拨码开关如图2.4所示,GCAN-4055模块拨码开关最左侧为 复位按键,默认在下方,为调试接口,请不要拨动。复位按键右侧7位为节点号 设置开关。最右侧4位为波特率设置开关。左侧为高位,右侧为低位。

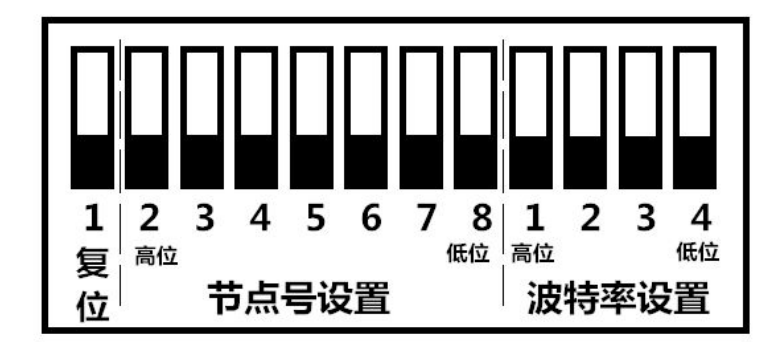

图 2.4 GCAN-4055 模块拨码开关

# <span id="page-7-0"></span>**3** 设备使用

### **3.1** 电源连接

GCAN-4055 模块支持工业现场常见的+9-30V DC 直流电源。为保证模块可 靠工作,建议您使用+12V 或+24V 的 DC 直流稳压电源。

GCAN-4055 模块电源提供反接保护,可防止用户因电源接线错误损坏模块。

### **3.2** 与 **CAN-bus** 连接

GCAN-4055模块接入CAN总线连接方式为将CAN H连CAN H, CAN L连 CAN\_L即可建立通信。

CAN-bus网络采用直线拓扑结构,总线最远的2个终端需要安装120Ω的终端 电阻;如果节点数目大于2,中间节点不需要安装120Ω的终端电阻。对于分支连 接,其长度不应超过3米。CAN-bus总线的连接如图3.1所示。

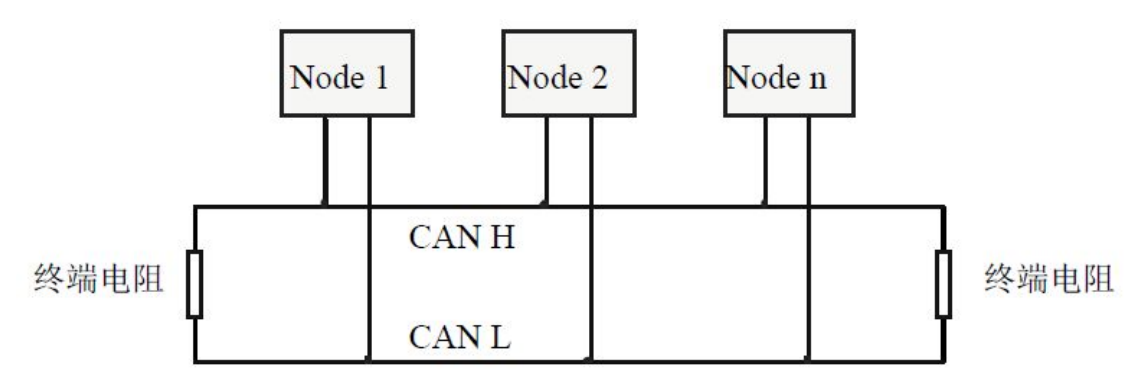

图 3.1 CAN-bus 网络的拓扑结构

请注意:**CAN-bus** 电缆可以使用普通双绞线、屏蔽双绞线。理论最大通信距离主要取决于总线 波特率,最大总线长度和波特率关系详见表 **3.1**。若通讯距离超过 **1km**,应保证线的截面积大于 Φ**1.0mm2**,具体规格应根据距离而定,常规是随距离的加长而适当加大。

<span id="page-8-0"></span>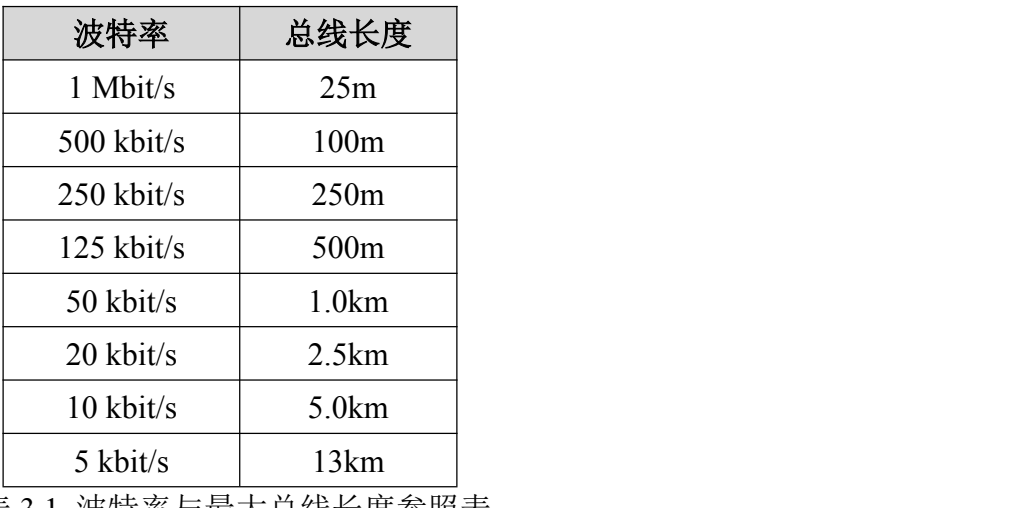

表 3.1 波特率与最大总线长度参照表

### **3.3 CAN** 总线终端电阻

为了增强CAN通讯的可靠性,消除CAN总线终端信号反射干扰,CAN总线 网络最远的两个端点通常要加入终端匹配电阻,如图3.2所示。终端匹配电阻的 值由传输电缆的特性阻抗所决定。例如双绞线的特性阻抗为120Ω,则总线上的 两个端点也应集成120Ω终端电阻。如果网络上其他节点使用不同的收发器,则 终端电阻须另外计算。

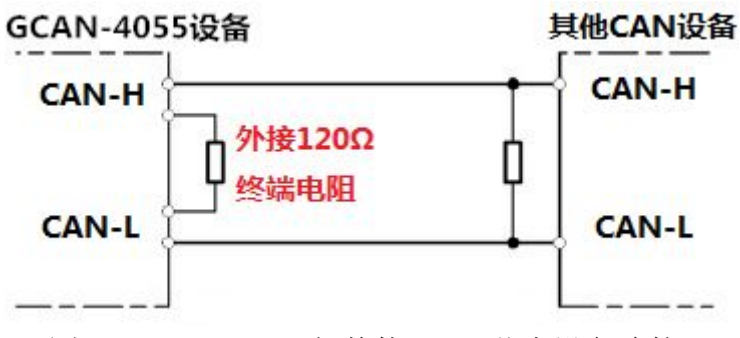

图 3.2 GCAN-4055 与其他 CAN 节点设备连接

请注意:**GCAN-4055**模块内部未集成**120**Ω终端电阻。如果节点数目大于**2**,中 间节点不需要安装**120**Ω的终端电阻。需要使用时,将电阻两端分别接入**CAN\_H**、 **CAN\_L**即可,如图**3.2**所示。

### **3.4** 系统状态指示灯

GCAN-4055模块具有1个PWR指示灯、1个SYS指示灯、1个CAN指示灯来指 示设备的运行状态。这3个指示灯的具体指示功能及状态如表3.2所示。

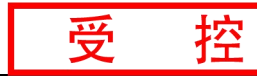

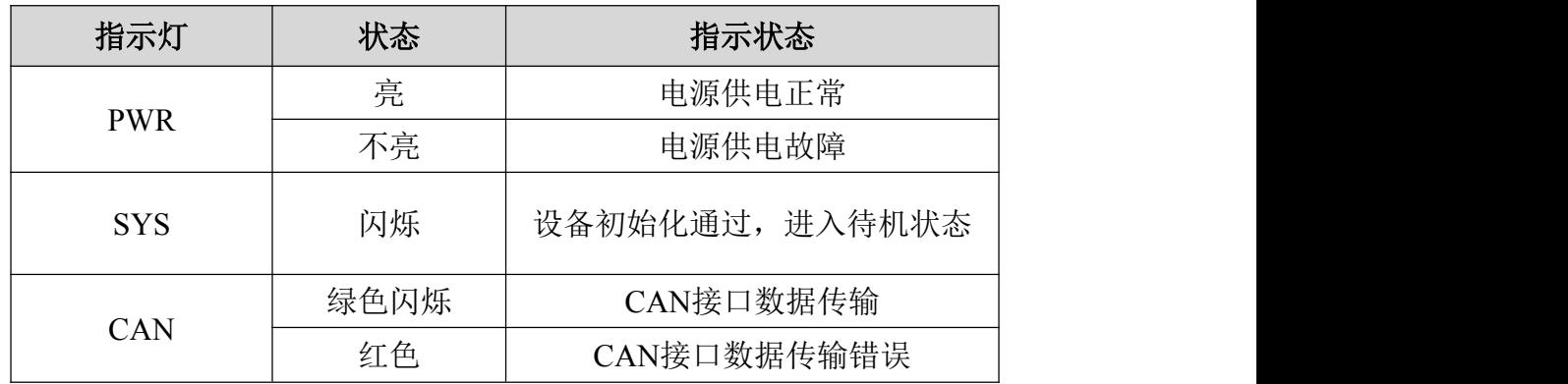

表 3.2 GCAN-4055 模块指示灯状态

- GCAN-4055模块上电后,PWR、SYS、CAN 三个指示灯立即点亮;
- 当GCAN-4055模块自检完成后, SYS 灯闪烁;
- 当CAN端有数据传输时, CAN 灯呈现绿色闪烁;
- 如果CAN总线出现通讯错误, CAN 灯将变红。

### <span id="page-10-0"></span>**4** 配置说明

用户可使用模块上方的拨码开关自行设定 GCAN-4055 模块的参数,以满足 实际应用场合的需要。GCAN-4055 模块的配置,包括模块的节点号和波特率两 部分。

请注意:通过拨码开关改变 **GCAN-4055** 模块的参数之后,需要重新对模块上电之后,新的参数 才会生效。

### **4.1 CAN** 节点号配置

如图 4.1 所示, 拨码开关的每个位拨向"ON"位置时, 该位为"1", 如果 拨向"OFF"位置,则该位为"0"。 拨码开关的 2-8 位用于设定模块的节点号 (MAC ID), 第八位为最低位, 第二位为最高位, 模块的节点号(MAC ID)是各位 对应的十进制值之和,通过拨码开关设定模块的节点号(MAC ID)的有效范围为  $0~127$ .

请注意:拨码开关第一位为配置拨码,默认为 OFF(下方),请不要拨动。

ON  $ON = 1$  $OFF = 0$  $\mathbf{1}$  $\overline{2}$ 3  $\boldsymbol{\Delta}$ 5 6 7 8 ٨ ۸ ۸ ۸ ٨ ₳ **MAC ID** 000  $\mathbf 0$  $\mathbf{o}$  $\mathbf o$ o 0  $\mathbf{0}$ o 001  $\mathbf{0}$ 0  $\mathbf{0}$  $\mathbf{o}$  $\bf{0}$  $\mathbf{0}$  $\mathbf{1}$  $002$  $\mathbf{o}$  $\mathbf{o}$  $\mathbf{o}$  $\mathbf{o}$  $\mathbf{o}$  $\mathbf{1}$  $\bf{0}$ 003  $\mathbf{o}$  $\mathbf{o}$  $\mathbf{1}$  $\mathbf{1}$  $\mathbf{o}$  $\mathbf{0}$  $\Omega$  $\cdots$ ... 127  $\mathbf{1}$  $\mathbf{1}$  $1 \quad 1$  $\mathbf{1}$  $\mathbf 1$  $\mathbf{1}$ 

图 4.1 CAN 节点号配置说明

### **4.2 CAN** 波特率配置

右侧拨码开关的 1-4 位用于设定模块的波特率,第一位为低位,第四位为高 位。波特率与开关设置对应值如下表 4.2 所示。

**GCAN** 沈阳广成科技有限公司 TO TO TO TO TO IS-WI-04055-001-V1.0

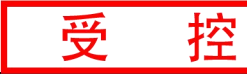

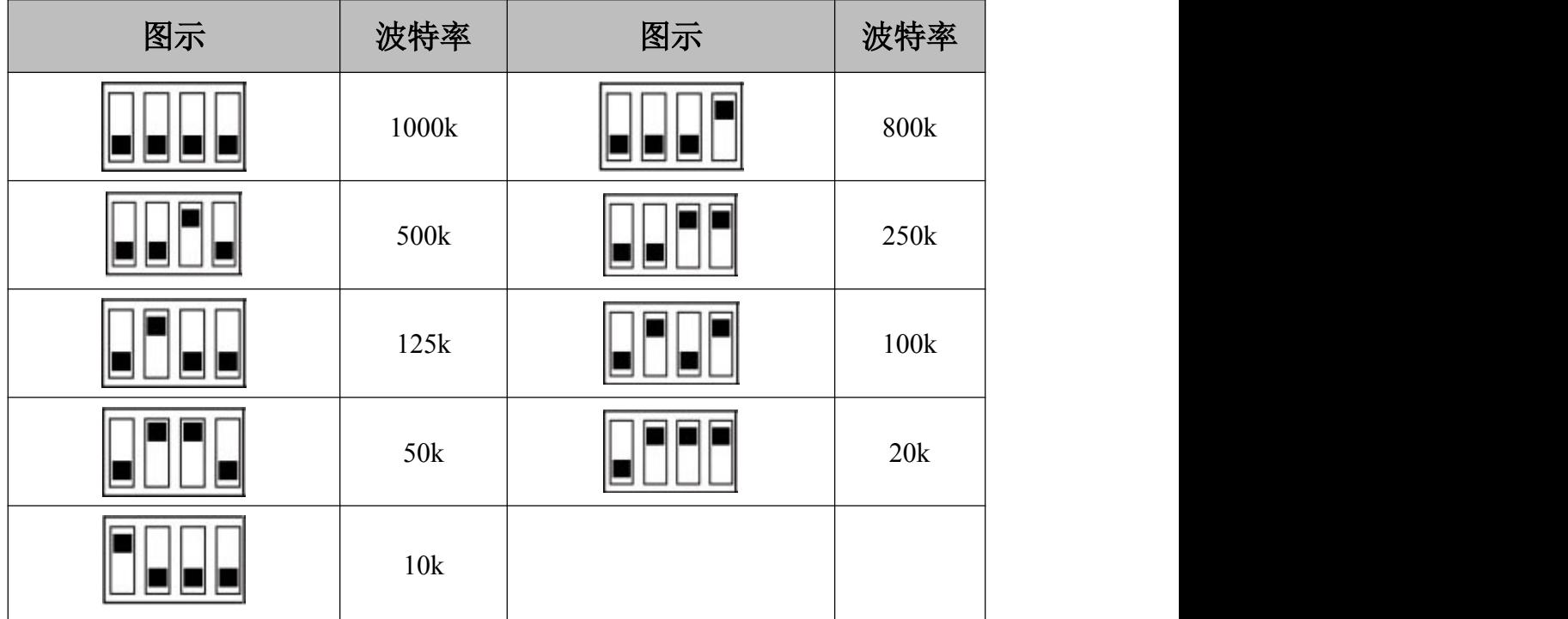

图 4.2 CAN 波特率配置说明

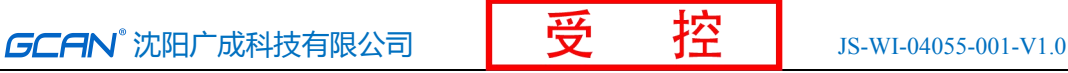

## <span id="page-12-0"></span>**5** 通讯报文格式

本章将使用广成科技 USBCAN-II Pro 模块及 ECANTools 软件可以进行 CAN 总线数据的接收与发送。软件附带的 CANopen 主站功能可以帮助调试 CANopen 从站,非常的方便实用。

使用广成科技的 USBCAN 总线分析仪可模拟 CAN 总线通信设备, 进行 GCAN-4055 模块的通讯测试。USBCAN 总线分析仪是一种直观的 CAN 总线调 试分析工具,使用该设备可以通过电脑监控、模拟 CAN 数据收发,是从事 CAN 总线行业的工程师必备的工具。欢迎您可以通过本手册最后一页的联系方式购 买。

### 5.1 节点状态

GCAN-4055 模块满足标准 CANopen CiA 301 协议,是标准的 CANopen 从站 设备。**GCAN-4055** 启动后将主动发出一帧数据给主站,帧 **ID** 为 **0x700+Node ID**。

例如:通过拨码开关设置 GCAN-4055 的 Node ID 为 1(以下节点号均为 1), 则 USBCAN-II Pro 作为主站设备可接收到一条节点状态数据, 帧 ID 为 0x701, 帧数据为 0x7F,默认循环时间为 1s(对象字典 0x100C,节点守护时间)。如图 5.1 所示, 使用 ECANTools 软件可以收到这条数据。

启动数据中,帧数据的第一个字节为节点状态值(Node state values)。当该 值为 0x04 时, 说明节点处于停止状态; 当该值为 0x05 时, 说明节点处于操作状 态: 当该值为 0x7F 时, 说明节点处于预操作状态。

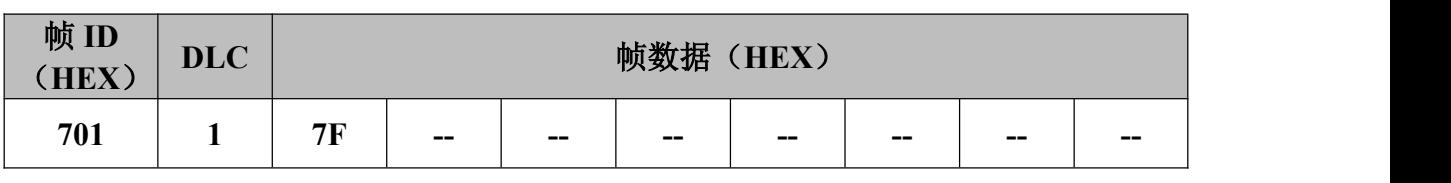

|          | <b>CAN1 Receive/Transmit</b> | <b>CAN2 Receive/Transmit</b> |     | <b>OBD II</b> | CanOpen               | 曲线Curver         | 智能解码   |                      |
|----------|------------------------------|------------------------------|-----|---------------|-----------------------|------------------|--------|----------------------|
|          | 保存数据 • 靈 实时保存 •              | ▌▌暂停显示 【3】显示模式               |     | 清除            | 滤波设置                  |                  | 4 高级屏蔽 | → 显示错误帧<br>错误帧率:0.09 |
| 序号       | 帧间隔时间us                      | 名称                           | 帅加  | 帧类型           | 帧格式                   | DLC              | 数据     | 帧数里                  |
| 00000001 | 211.922.728                  | 接收                           | 701 | DATA          | STANDARD              | - 1              | 7F     |                      |
| 00000002 | 000.000.070                  | 接收                           | 701 | DATA          | STANDARD 1            |                  | 7F     |                      |
| 00000003 | 000, 000, 049                | 接收                           | 701 | DATA          | STANDARD <sub>1</sub> |                  | 7F     |                      |
| 00000004 | 000.611.924                  | 接收                           | 701 | DATA          | STANDARD 1            |                  | 7F     |                      |
| 00000005 | 000.999.917                  | 接收                           | 701 | DATA          | STANDARD 1            |                  | 7F     |                      |
| 00000006 | 001.000.011                  | 接收                           | 701 | DATA          | STANDARD 1            |                  | 7F     |                      |
| 00000007 | 001.003.969                  | 接收                           | 701 | DATA          | STANDARD <sub>1</sub> |                  | 7F     |                      |
| 00000008 | 000.999.162                  | 接收                           | 701 | DATA          | STANDARD              | - 1              | 7F     |                      |
| 00000009 | 001.000.030                  | 接收                           | 701 | DATA          | STANDARD              | $\blacksquare$   | 7F     |                      |
| 00000010 | 000.999.906                  | 接收                           | 701 | DATA          | STANDARD 1            |                  | 7F     |                      |
| 00000011 | 001,000,016                  | 接收                           | 701 | DATA          | STANDARD              | $\blacksquare$ 1 | 7F     |                      |

图 5.1 启动命令监控界面

### 5.2 NMT 命令

**GCAN-4055** 模块接收由主站发出的操作指令,帧 **ID** 为 **0x000**,**DLC** 为 **2**, 帧数据第一个字节为命令符,第二个字节为节点号(若为 **00** 则控制全部节点)。 例如:GCAN-4055 的 Node ID 为 1,命令 GCAN-4055 为进入操作状态(01), 则 NMT 命令帧 ID 为 0x000, 帧数据为 0x01.0x01。该命令也可由 ECANTools

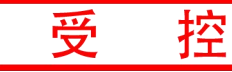

软件的 CANopen 插件发出。

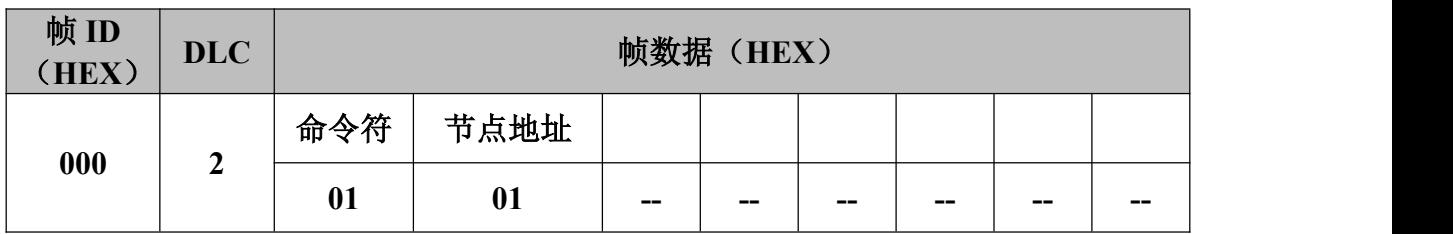

#### ECanTools

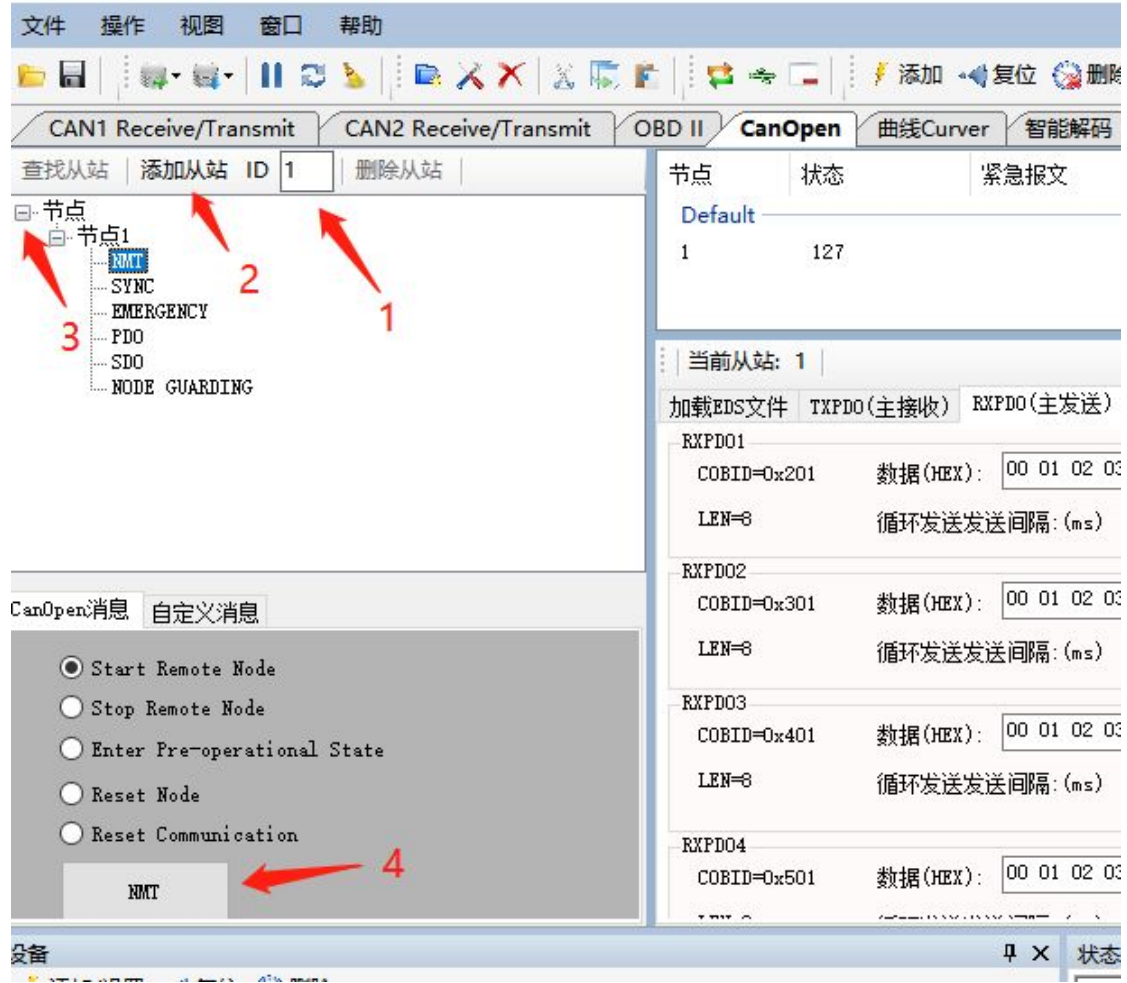

### 图 5.2 NMT 命令发送界面

使用 ECANTools 软件命令 GCAN-4055 进入操作状态的步骤是:①将从站节 点号填入 ID 后面的文本框中,②点击添加从站按钮,③打开节点左侧的+号,并 点击"NMT", 4选择"Start Remote Node"(默认), 点击下方的"NMT"按钮。 如图 5.3 所示,发送后可在 ECANTools 监控界面中查看到 NMT 命令,且发送完 NMT 命令后,节点状态变为 0x05(操作状态)。

**GCAN** 沈阳广成科技有限公司 | 受 | 2000 | | JS-WI-04055-001-V1.0

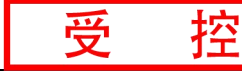

| 文件<br>操作<br><b>let</b> | 视图<br>窗口<br> 韓・韓・  ロアア  ■メメ  ※  ②国  ローキ  ニ   | 帮助                    |          |         |                    |          | / 添加 → 复位 ◎ 删除          |                             | 图 工作模式 2 数据转发 |             |  |
|------------------------|----------------------------------------------|-----------------------|----------|---------|--------------------|----------|-------------------------|-----------------------------|---------------|-------------|--|
|                        | <b>CAN1 Receive/Transmit</b>                 | CAN2 Receive/Transmit |          | OBD II  | CanOpen            | 曲线Curver | 智能解码                    |                             |               |             |  |
|                        | ■ 保存数据 ・ ■ 实时保存 ・       继续显示 【 显示模式 ト 清除 │ ▽ |                       |          |         | 減波设置               |          | - 4 高级屏蔽                | → 显示错误帧                     | 错误帧率:0.0% +   | 1735 P/S 接收 |  |
| 序号                     | 帧间隔时间us                                      | 名称                    | 帧ID      | 帧类型     | 帧格式                | DLC      | 数据                      |                             | 帧数量           |             |  |
| 00000249               | 001.000.016                                  | 接收                    | 701      | DATA    | STANDARD 1         |          | 7F                      |                             |               |             |  |
| 00000250               | 001.000.112                                  | 接收                    | 701      | DATA    | STANDARD 1         |          | 7F                      |                             |               |             |  |
| 00000251               | 001.000.031                                  | 接收                    | 701      | DATA    | STANDARD 1         |          | 7F                      |                             |               |             |  |
| 00000252               | 000.999.938                                  | 接收                    | 701      | DATA    | STANDARD 1         |          | 7F                      |                             |               |             |  |
| 00000253               | 001.000.009                                  | 接收                    | 701      | DATA    | STANDARD 1         |          | 7F                      |                             |               |             |  |
| 00000254               | 001.000.069                                  | 接收                    | 701      | DATA    | STANDARD 1         |          | 7F                      |                             |               |             |  |
| 00000255               | 001.000.076                                  | 接收                    | 701      | DATA    | STANDARD 1         |          | 7F                      |                             |               |             |  |
| 00000256               | 000.999.924                                  | 接收                    | 701      | DATA    | STANDARD 1         |          | 7F                      |                             |               |             |  |
| 00000257               | 001.000.006                                  | 接收                    | 701      | DATA    | STANDARD 1         |          | 7F                      |                             |               |             |  |
| 00000258               | 001.003.949                                  | 接收                    | 701      | DATA    | STANDARD 1         |          | 7F                      |                             |               |             |  |
| 00000259               | 000.999.187                                  | 接收                    | 701      | DATA    | STANDARD 1         |          | 7F                      |                             |               |             |  |
| 00000260               | 467.652.073                                  | 发送成功                  | 000      | DATA    | STANDARD 2         |          | 01 01                   |                             |               |             |  |
| 00000000               | $\sim$ $\sim$ $\sim$ $\sim$                  | <b>JANEL</b>          | $\cdots$ | $m$ $m$ | $mm + mn + mn - m$ |          | oo oo oo oo oo oo oo oo | $\mathcal{L}_{\mathcal{A}}$ |               |             |  |

图 5.3 NMT 命令监控界面

### 5.3 PDO 命令

<span id="page-14-0"></span> $\bullet$  reserves

GCAN-4055 模块采用 PDO (Process Data Object, 过程数据对象)对数字量 信号进行采集或输出。其中,**TPDO1** 用于表示数字量输入及数字量输出目前的 状态,**RPDO1** 用于改变(写入)数字量输出的状态。

数字量输入和数字量输出的状态均各由一个字节来表示, DI 7 和 DO 7 在高 位, DI 0 和 DO 0 在低位。

### 如需要设置 **GCAN-4055** 模块数字量输出的状态,需接收 **RPDO1** 命令(由 主站发出的), 帧 ID 为 0x200+Node ID, 数据长度为 1, 帧数据第一个字节为需 要设置的数字量输出状态。

例如, GCAN-4055 模块节点号设为 1。 若需要设置 DO 3 状态为 1, 其余 DO 状态均为  $0$ , 则 RPDO1 命令的帧 ID 为  $0x201$ , 数据长度(DLC)为 1, 帧数据 为 0x08。

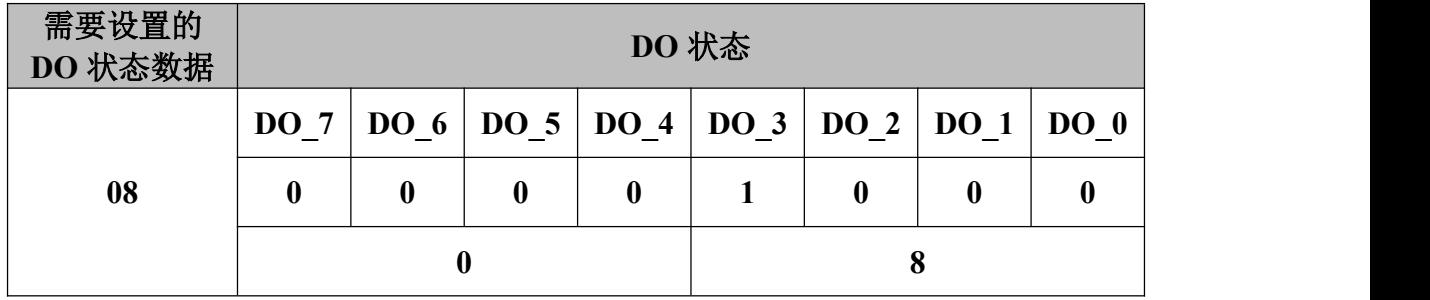

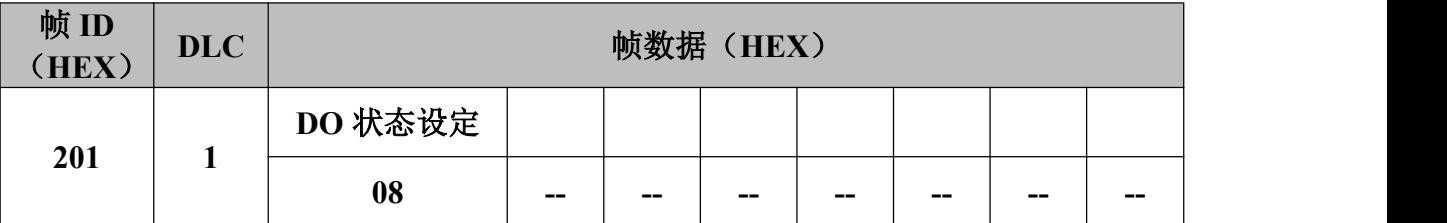

如图 5.4 所示,在 ECANTools 软件的 CANopen 插件中,点击左侧的"PDO", 之后选取右侧的"RXPDO(主发送)",在 RXPDO1 中修改数据为 08,点击发送 即可控制 DO 3 的状态为 1。如图 5.5,回到收发界面(Receive/Transmit)可以 看到 USBCAN-II Pro 发出的 RPDO1 命令(帧 ID 为 0x201)。

产品用户手册 Shenyang Guangcheng Technology CO.LTD.

**GCAN-4055** 的 **TPDO** 传输模式可配置,默认为触发模式,在此模式下只有 当 **DI** 发生变化时,**GCAN-4055** 模块才会发出 **TPDO** 数据。

如图 **5.6** 所示,**GCAN-4055**模块在发出 **TPDO1** 数据时,帧 **ID** 为 **0x180+Node** ID, 数据长度为 1, 帧数据第一个字节为目前的数字量输入状态。

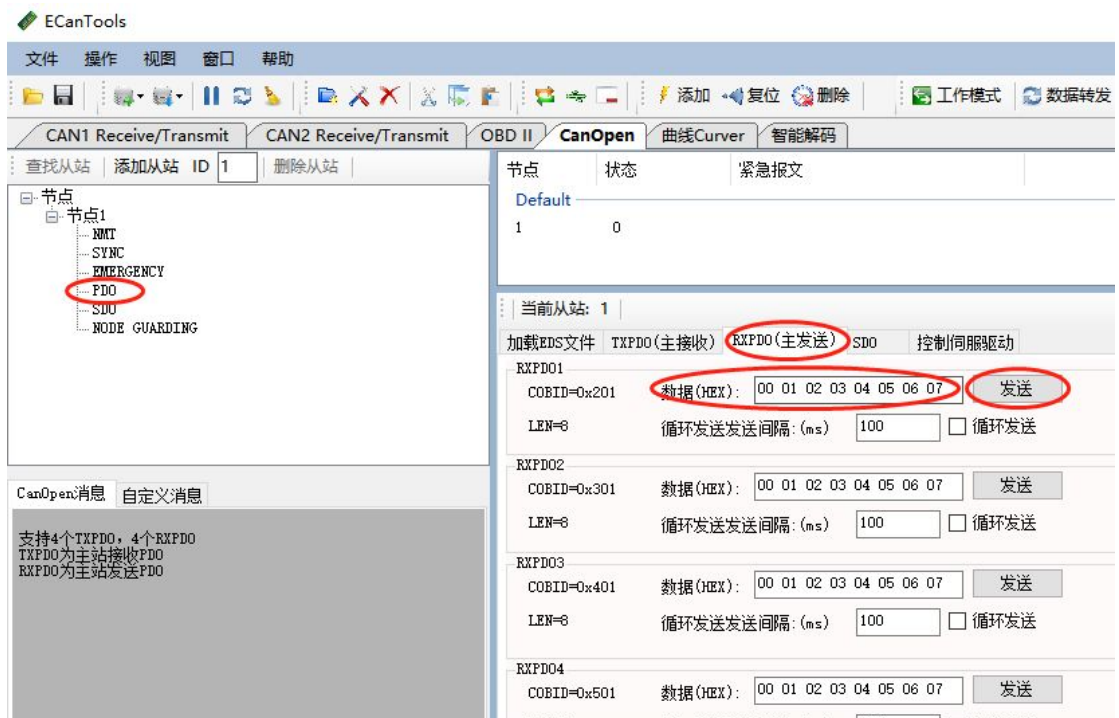

图 5.4 PDO 命令发送界面

| <b><i><u><b>ALCOHOLOGICAL AND PROTECTION</b></u></i></b> | 数据 | DLC | 帧格式      | 帧类型  | 帖ID | 名称   | Ni间隔时间us    | 序号                   |
|----------------------------------------------------------|----|-----|----------|------|-----|------|-------------|----------------------|
|                                                          | 05 |     | STANDARD | DATA | 701 | 接收   | 000.916.653 | 00000001             |
|                                                          | 05 |     | STANDARD | DATA | 701 | 接收   | 000.916.675 | 00000002             |
|                                                          | 05 |     | STANDARD | DATA | 701 | 接收   | 000.916.644 | 00000003             |
|                                                          | 08 |     | STANDARD | DATA | 201 | 发送成功 | 016.122.777 |                      |
|                                                          | 05 |     | STANDARD | DATA | 701 | 接收   | 000.916.685 |                      |
|                                                          |    |     |          |      |     |      |             |                      |
|                                                          |    |     |          |      |     |      |             |                      |
|                                                          |    |     |          |      |     |      |             |                      |
|                                                          |    |     |          |      |     |      |             | 00000004<br>00000005 |

### 图 5.5 RXPDO 命令监控界面

例如, GCAN-4055 模块节点号设为 1。此时 DO 3 状态为 1, 其余 DO 状态 均为 0。则 CAN 总线一端显示的 DO 状态数据为 08。

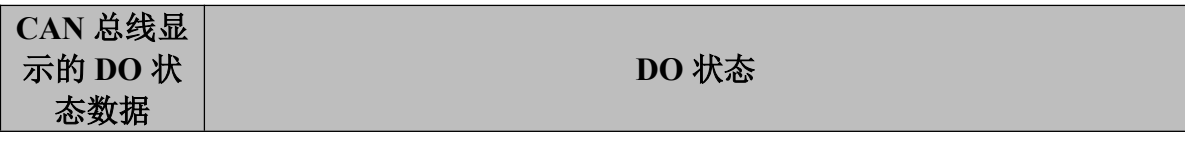

产品用户手册 Shenyang Guangcheng Technology CO.LTD.

**GCAN** 沈阳广成科技有限公司 | 受 | 2000 | JS-WI-04055-001-V1.0

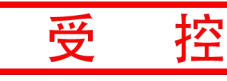

<span id="page-16-0"></span>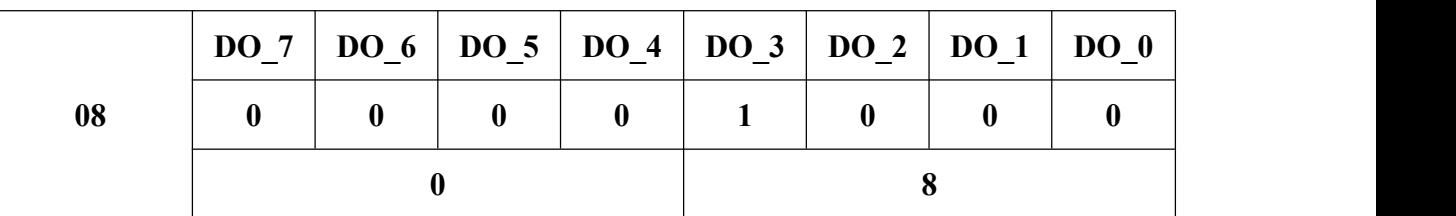

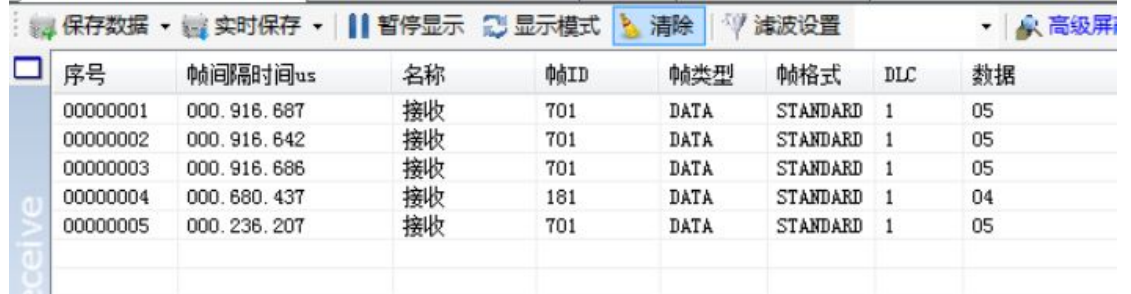

图 5.6 TXPDO 命令监控界面

例如, GCAN-4055 模块节点号设为 1。此时 DI 2 状态为 1, 其余 DI 状态均 为 0。则 CAN 总线一端显示的 DI 状态数据为 04。

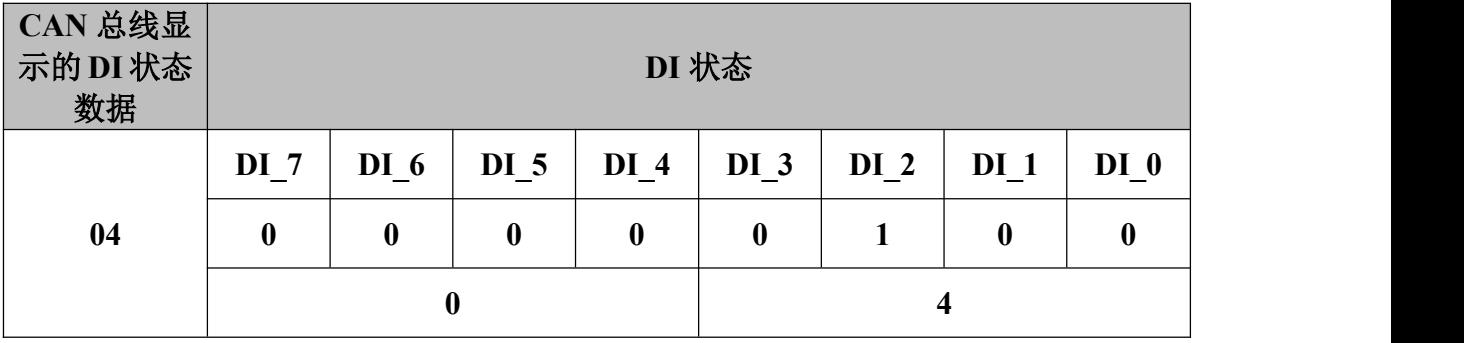

### 5.4 SDO 命令

GCAN-4055 模块可通过发送 SDO 命令写参数,修改 TPDO 的传输类型。该 传输类型的数据位于对象字典索引 0x1800、子索引 0x02,数据类型 Unsigned8。 数据为 **0xFF** 时为触发模式,数据为 **0xFE** 时为循环模式。

触发模式:指只有在 DI 或 DO 状态发生变化时,代表 DI 和 DO 状态的 TPDO 才会发送。

循环模式:指 GCAN-4055 每间隔一段时间就会发出 TPDO 数据。

需要在 **GCAN-4055** 处于预操作状态(**0x7F**)时,发送 **SDO** 命令读写参数。 将默认的触发模式切换为循环模式的具体修改步骤如下:①若 GCAN-4055 不处 于预操作状态,将 GCAN-4055 重新上电,进入 ECANTools 软件的 CANopen 插 件,点击 NMT,选择 Enter Pre-operational State,之后点击 NMT 按钮,使设备 进入预操作状态,②在 CANopen 界面中,点击左侧的"SDO",③点击"SDO 下载(写参数)",④在索引、子索引等位置依次输入 0x1800、0x02、Unsigned8、 0xFE、十六进制,如图 5.7 所示,之后点击 Send 按钮。若下方 SDO 应答区收到 如图 5.7 的数据则说明通信正常。

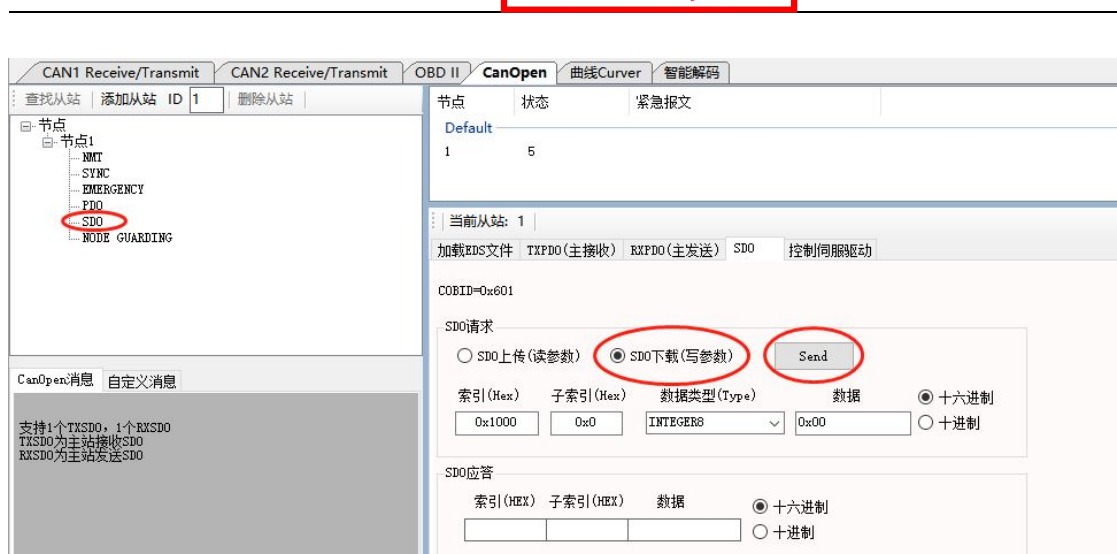

 $G$ CAN 沈阳广成科技有限公司  $\mathbb{R}$  受 控  $\mathbb{R}$  Is-WI-04055-001-V1.0

图 5.7 SDO 命令发送界面 A

发送 SDO 命令后, 在 CANopen 插件中点击 NMT, 切换到 NMT 界面。选择 **Start Remote Node**,之后点击 NMT 按钮,使设备进入操作状态,并循环发送 TPDO 指令。数据如图 5.8 所示,帧 ID 为 0x601 的数据为 Client-to-server SDO 数据,帧 ID 为 0x581 的数据为 Server-to-client SDO 数据。从图 5.8 中可看出, TPDO 数据的发送周期为 100ms。您还可以使用同样的方法,将 TPDO 的传输类 型修改为触发模式。

0

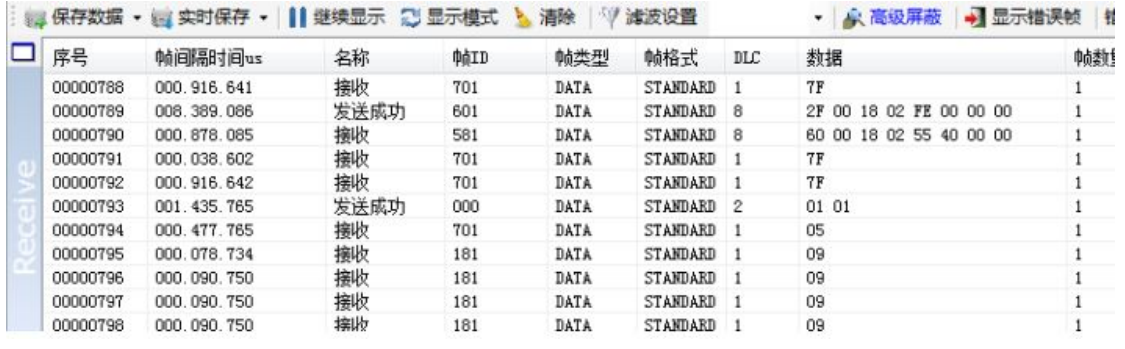

图 5.8 SDO 命令监控界面 A

您可以通过发送 SDO 命令来对 TPDO 数据的截止时间(发送周期)进行修 改。具体的修改步骤如下:①在 CANopen 插件中点击 NMT,切换到 NMT 界面。 选择 **Enter Pre-operational State**,之后点击 NMT 按钮,使设备进入预操作状态, TPDO 指令停止发送,②在 ECANTools 软件的 CANopen 界面中,点击左侧的 "SDO", ③点击"SDO 下载(写参数)", ④在索引、子索引等位置依次输入 0x2000、0x01、Unsigned8、200、十进制,如图 5.9 所示,之后点击 Send 按钮。 若下方 SDO 应答区收到如图 5.10 的数据则说明通信正常。

请注意:**0x2000** 代表对象字典中的索引,**0x01** 为子索引,**Unsigned8** 表示 **8** 位无符号字符,**200** 表示循环时间为 **200ms**,十进制表示输入的数字为十进制。

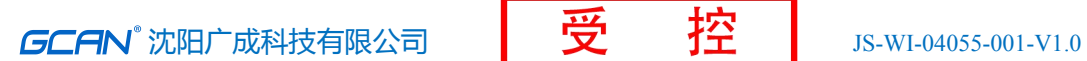

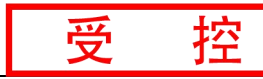

**CAN1 Receive/Transmit / CAN2 Receive/Transmit / OBD Ⅱ / CanOpen / 曲线Curver / 智能解码** 

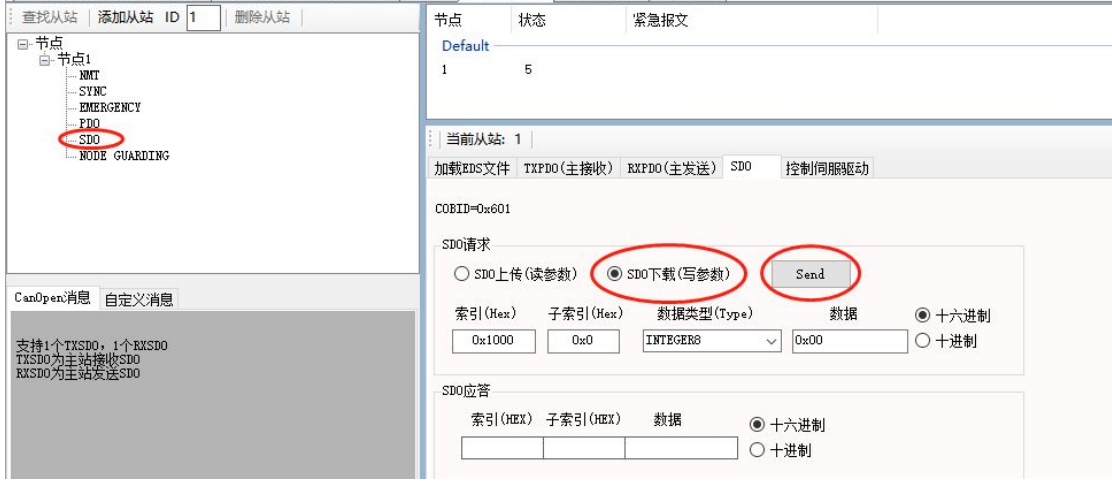

### 图 5.9 SDO 命令发送界面 B

如图 5.10 所示,在 NMT 界面选择 **Start Remote Node**,使设备进入操作状 态, TPDO 的截止时间(发送周期)此时已修改为 200ms。使用同样的方法, 您 还可以对节点守护时间进行修改。

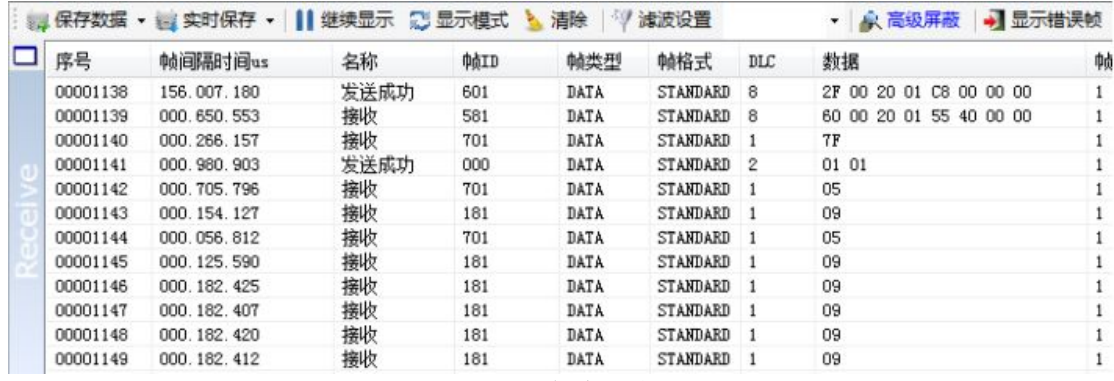

图 5.10 SDO 命令监控界面 B

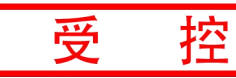

# <span id="page-19-0"></span>**6. GCAN-4055** 对象字典

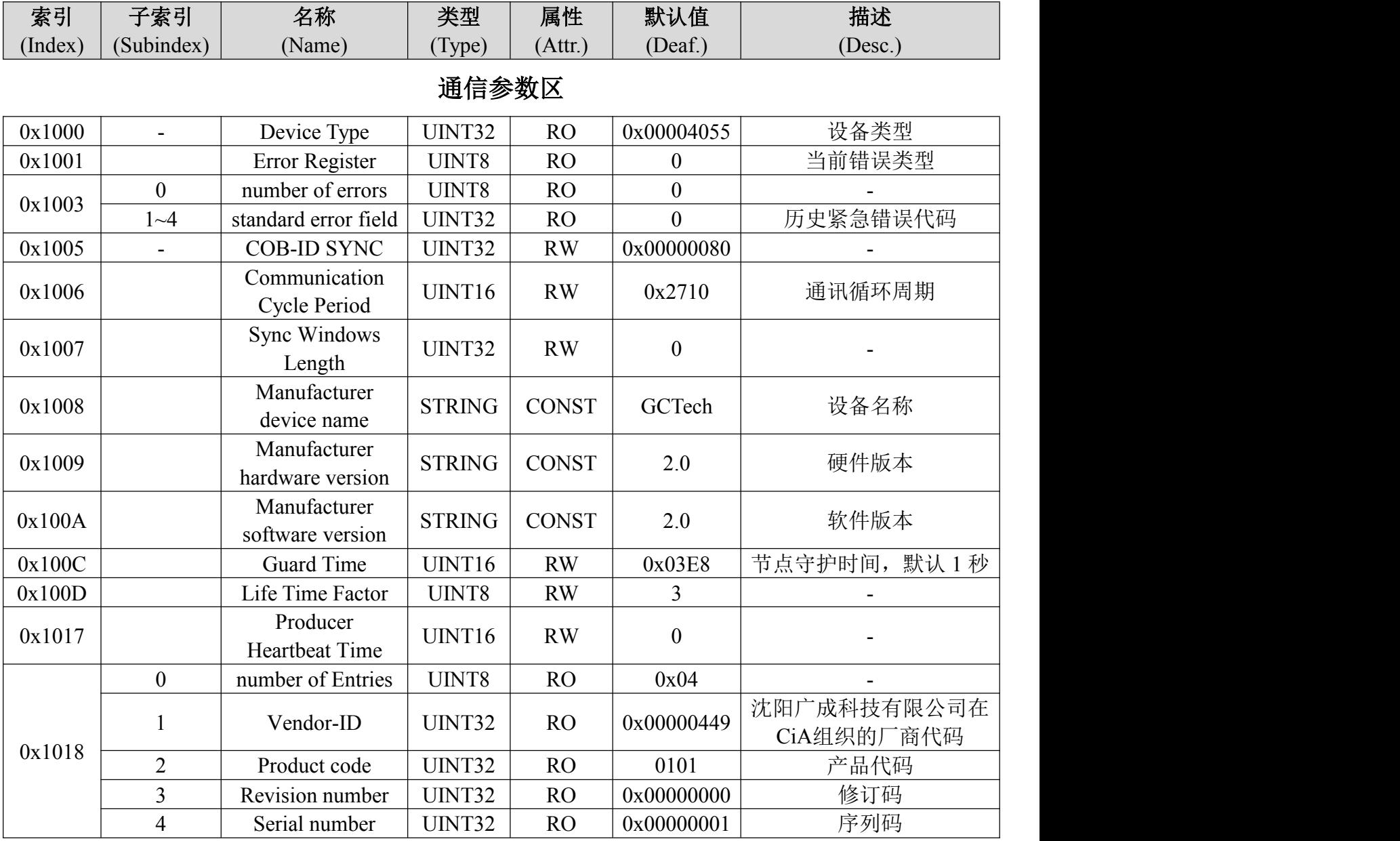

### **RPDO** 通信参数

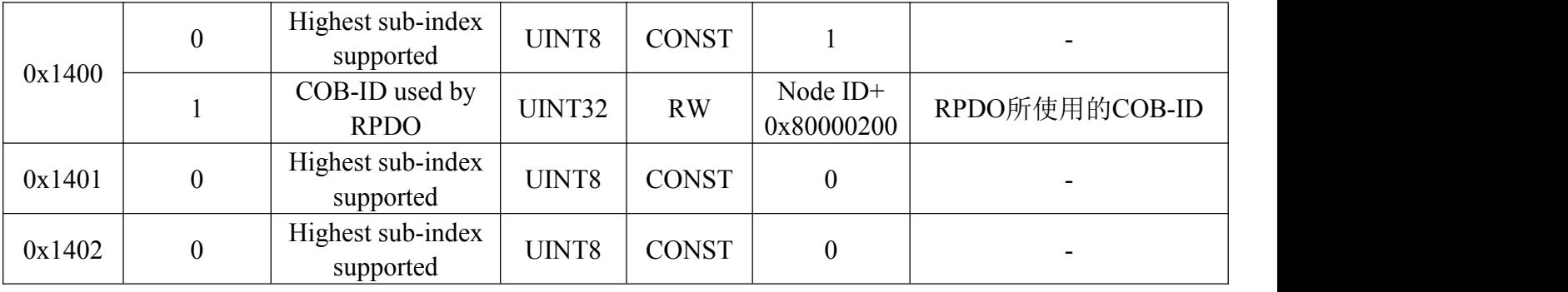

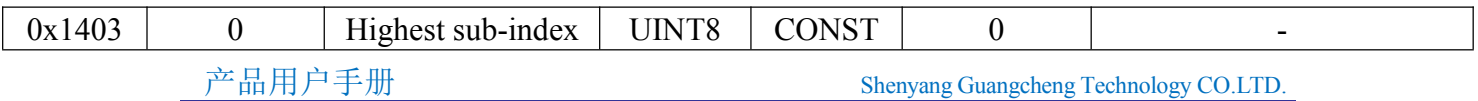

**GCAN** 沈阳广成科技有限公司 TO TO TO TO TO IS-WI-04055-001-V1.0

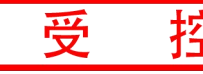

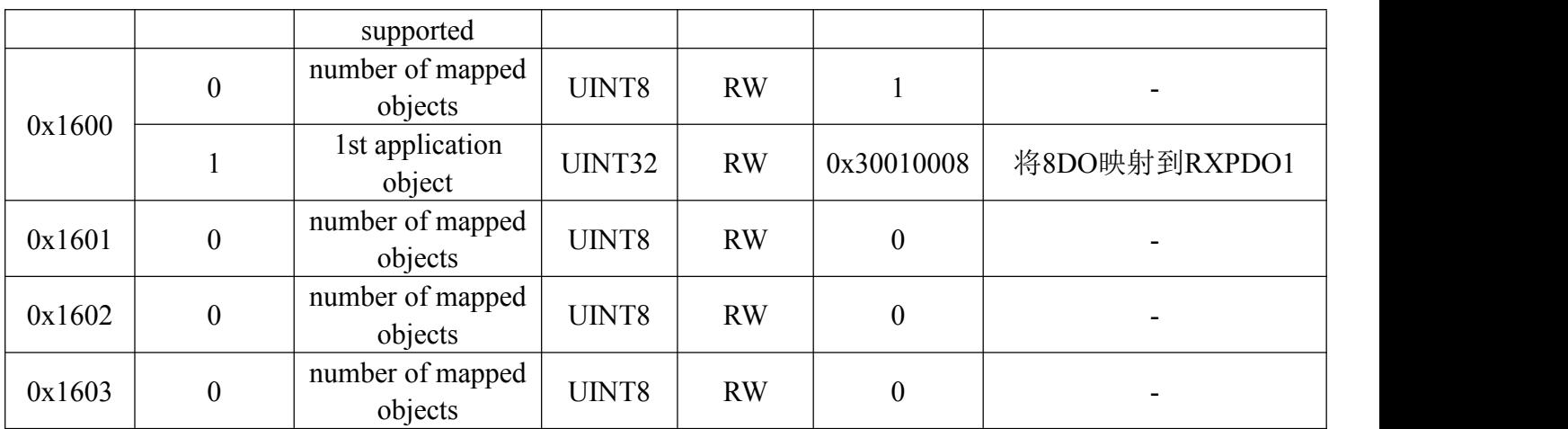

# **TPDO** 通信参数

|        | $\mathbf{0}$     | Highest sub-index<br>supported | UINT8  | <b>CONST</b> | $\overline{2}$        |                                                              |
|--------|------------------|--------------------------------|--------|--------------|-----------------------|--------------------------------------------------------------|
| 0x1800 | 1                | COB-ID used by<br><b>TPDO</b>  | UINT32 | RW           | NODEID+<br>0x80000180 | TPDO所使用的COB-ID                                               |
|        | $\overline{2}$   | transmission type              | UINT8  | RW           | 0xFF (255)            | 传输类型。0xFF为触发模<br>式, 0xFE为循环发送, 循<br>环发送的截止时间在索引<br>0x2000中设置 |
| 0x1801 | $\boldsymbol{0}$ | Highest sub-index<br>supported | UINT8  | <b>CONST</b> | $\mathbf{0}$          |                                                              |
| 0x1802 | $\boldsymbol{0}$ | Highest sub-index<br>supported | UINT8  | <b>CONST</b> | $\boldsymbol{0}$      |                                                              |
| 0x1803 | $\mathbf{0}$     | Highest sub-index<br>supported | UINT8  | <b>CONST</b> | $\boldsymbol{0}$      |                                                              |
|        | $\boldsymbol{0}$ | number of mapped<br>objects    | UINT8  | <b>RW</b>    | $\overline{2}$        |                                                              |
| 0x1A00 |                  | 2nd application<br>object      | UINT8  | RW           | 0x30000008            | 将8DI映射到TXPDO1                                                |
|        | $\overline{2}$   | 3rd application<br>object      | UINT8  | RW           | 0x30010008            | 将8DO状态映射到<br>TXPDO1                                          |
| 0x1A01 | $\mathbf{0}$     | number of mapped<br>objects    | UINT8  | RW           | $\boldsymbol{0}$      |                                                              |
| 0x1A02 | $\boldsymbol{0}$ | number of mapped<br>objects    | UINT8  | <b>RW</b>    | $\boldsymbol{0}$      |                                                              |
| 0x1A03 | $\boldsymbol{0}$ | number of mapped<br>objects    | UINT8  | RW           | $\boldsymbol{0}$      |                                                              |

设备状态

**GCAN** 沈阳广成科技有限公司 THE TE THE US-WI-04055-001-V1.0

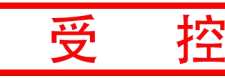

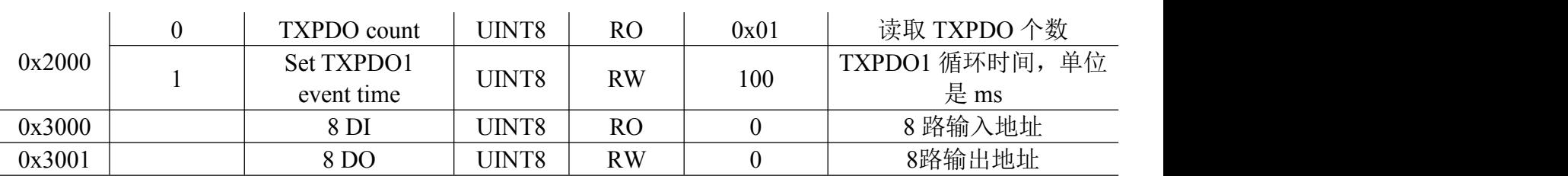

# <span id="page-22-0"></span>**7** 使用注意

- GCAN-4055 模块的数字量输入信号电压值最高不能够超过+30V, 否则 可能会使模块输入端口损坏。同时湿接点输入信号接线时要注意信号极 性,以免接反。
- GCAN-4055 模块的输出信号为开漏输出, 最大负载电压+30V, 最大漏 电流 150mA。因此 GCAN-4055 模块并不能够驱动较大电流的负载。

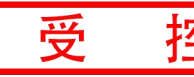

# <span id="page-23-0"></span>**8** 技术规格

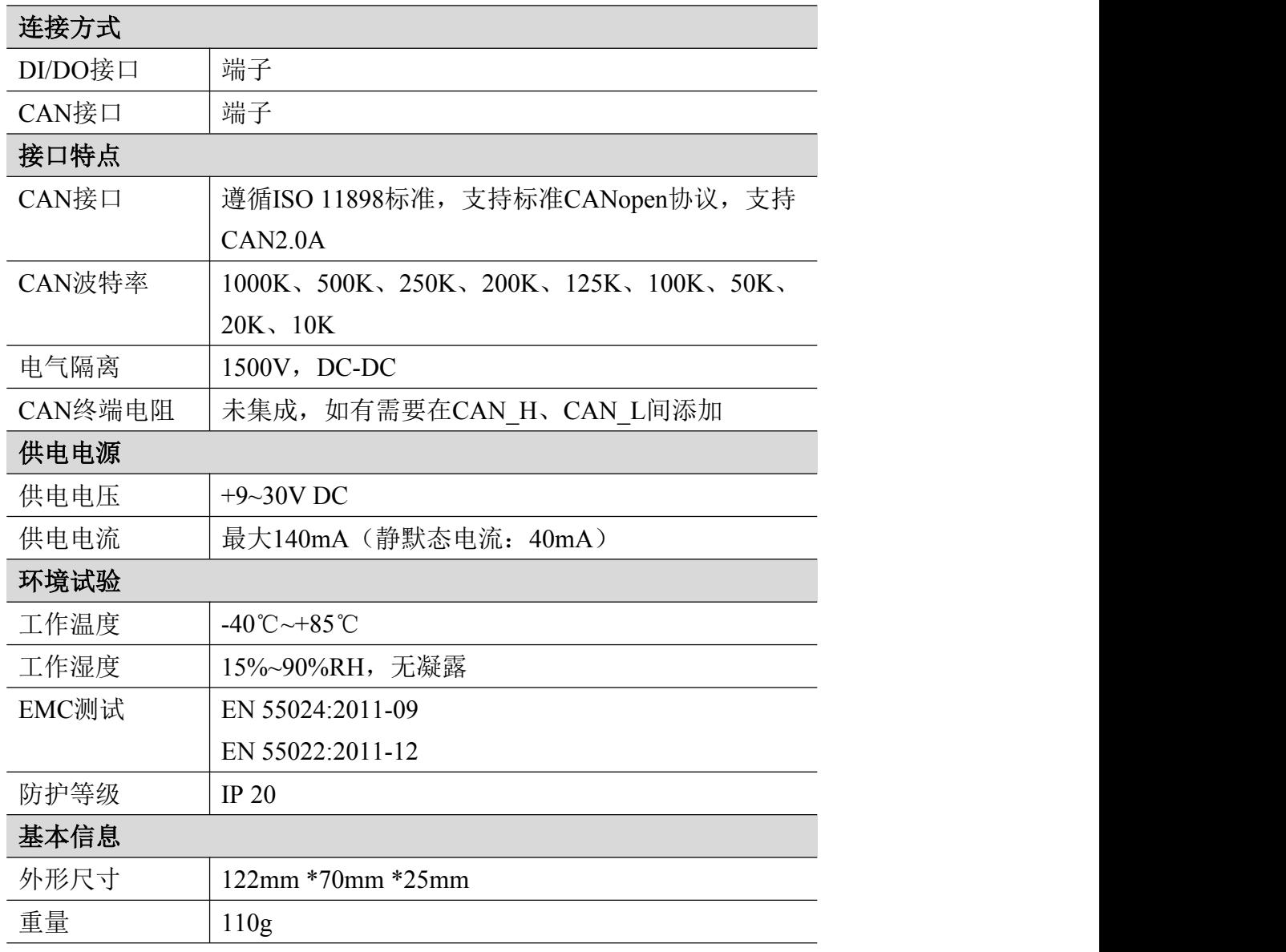

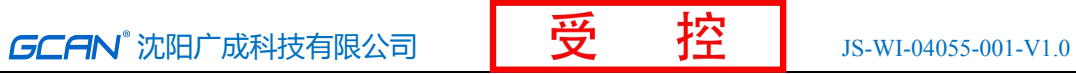

# <span id="page-24-0"></span>**9.** 免责声明

感谢您购买广成科技的 GCAN 系列软硬件产品。GCAN 是沈阳广成科技有 限公司的注册商标。本产品及手册为广成科技版权所有。未经许可,不得以任何 形式复制翻印。在使用之前,请仔细阅读本声明,一旦使用,即被视为对本声明 全部内容的认可和接受。请严格遵守手册、产品说明和相关的法律法规、政策、 准则安装和使用该产品。在使用产品过程中,用户承诺对自己的行为及因此而产 生的所有后果负责。因用户不当使用、安装、改装造成的任何损失,广成科技将 不承担法律责任。

关于免责声明的最终解释权归广成科技所有。

# <span id="page-25-0"></span>附录 **A**:**CAN2.0A** 协议帧格式

### **CAN2.0A** 标准帧

CAN 标准帧信息为11个字节,包括两部分:信息和数据部分。前3个字节为 信息部分。

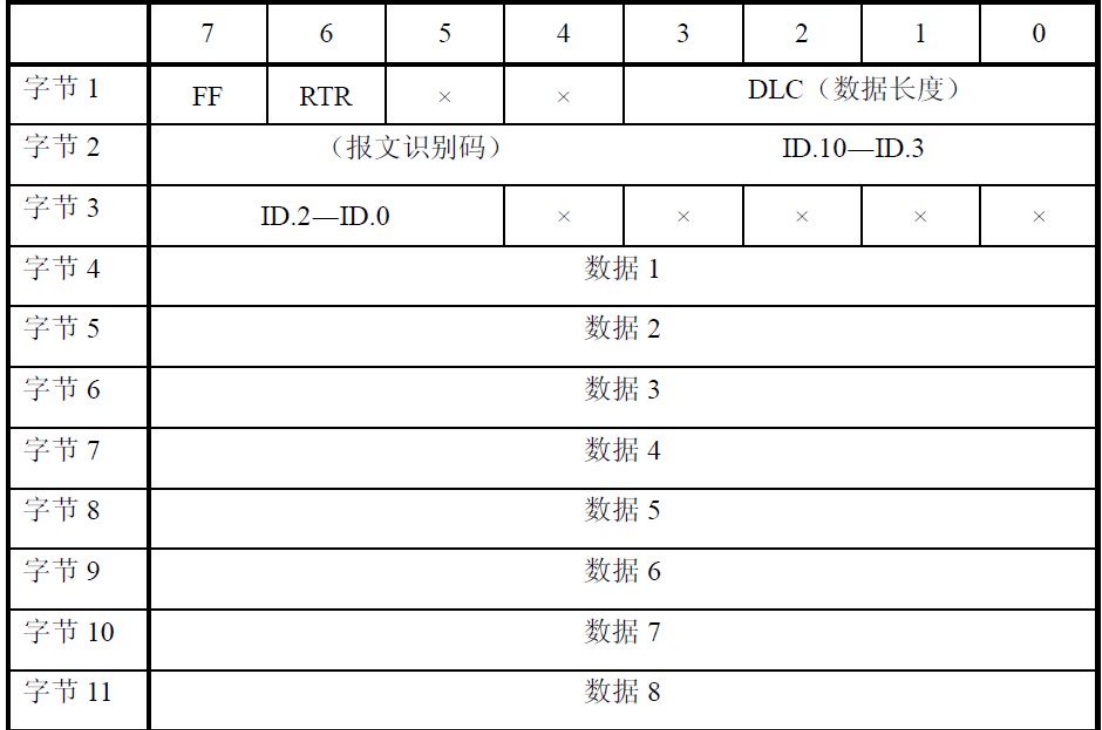

字节1为帧信息。第7位(FF)表示帧格式,在标准帧中,FF=0;第6位(RTR) 表示帧的类型,RTR=0表示为数据帧,RTR=1表示为远程帧;DLC 表示在数据 帧时实际的数据长度。

字节2、3 为报文识别码,11位有效。

字节4~11为数据帧的实际数据,远程帧时无效。

# <span id="page-26-0"></span>附录 **B**:**CANopen** 协议简介

CANopen协议是在20世纪90年代末,由CiA组织(CAN-in-Automation)在 CAL (CAN Application Layer) 的基础上发展而来,一经推出便在欧洲得到了广 泛的认可与应用。经过对CANopen协议规范文本的多次修改,使得CANopen协议 的稳定性、实时性、抗干扰性都得到了进一步的提高。并且CiA在各个行业不断 推出设备子协议,使CANopen协议在各个行业得到更快的发展与推广。目前 CANopen协议已经在运动控制、车辆工业、电机驱动、工程机械、船舶海运等行 业得到广泛的应用。

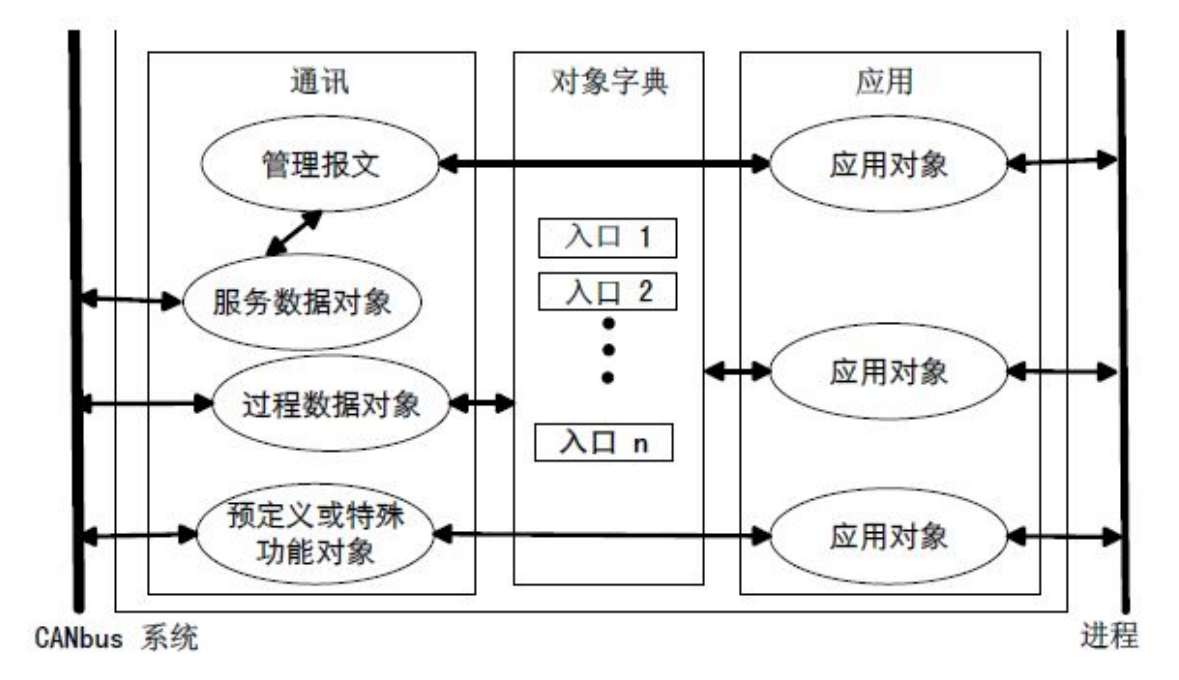

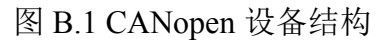

图B.1所示为CANopen设备结构,CANopen协议通常分为用户应用层、对象 字典、以及通讯三个部分。

### **B.1** 相关名词解释和书写规则

1. 名词解释: PDO: Process Data Object, 过程数据对象。 TPDO: Transmit Process Data Object, 发送过程数据对象。 RPDO: Receive Process Data Object, 接收过程数据对象。 SDO: Service Data Object, 服务数据对象。

NMT: Network Management, 网络管理。

SYNC: Synchronization Objects,同步报文对象。

EMCY: Emergency Objects,紧急对象报文。

OD: Object Dictionary, 对象字典。

EDS: Electronic Data Sheet, 电子数据文档。

CAN-ID: Controller Area Network-Identify, 控制器局域网标识符。

COB-ID: Communication Object-Identify,通信对象标识符。

产品用户手册 Shenyang Guangcheng Technology CO.LTD.

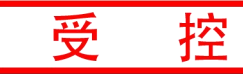

SSDO: Servers Service Data Object, 服务数据服务器。 DS: Draft Standard, 标准草案。

2. 书写规则

本手册中,对象字典索引与子索引的书写遵循如下图B.2所示的规则,其中 索引为16进制表示,子索引为10进制表示,索引与子索引中间用空格隔开。

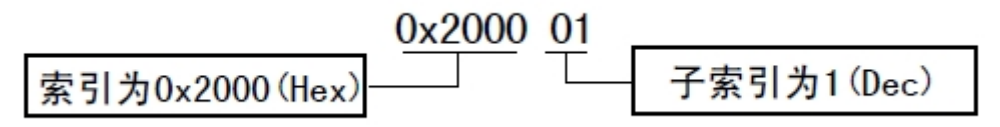

图 B.2 索引/子索引书写规则

### **B.2** 预定义**CAN**标识符

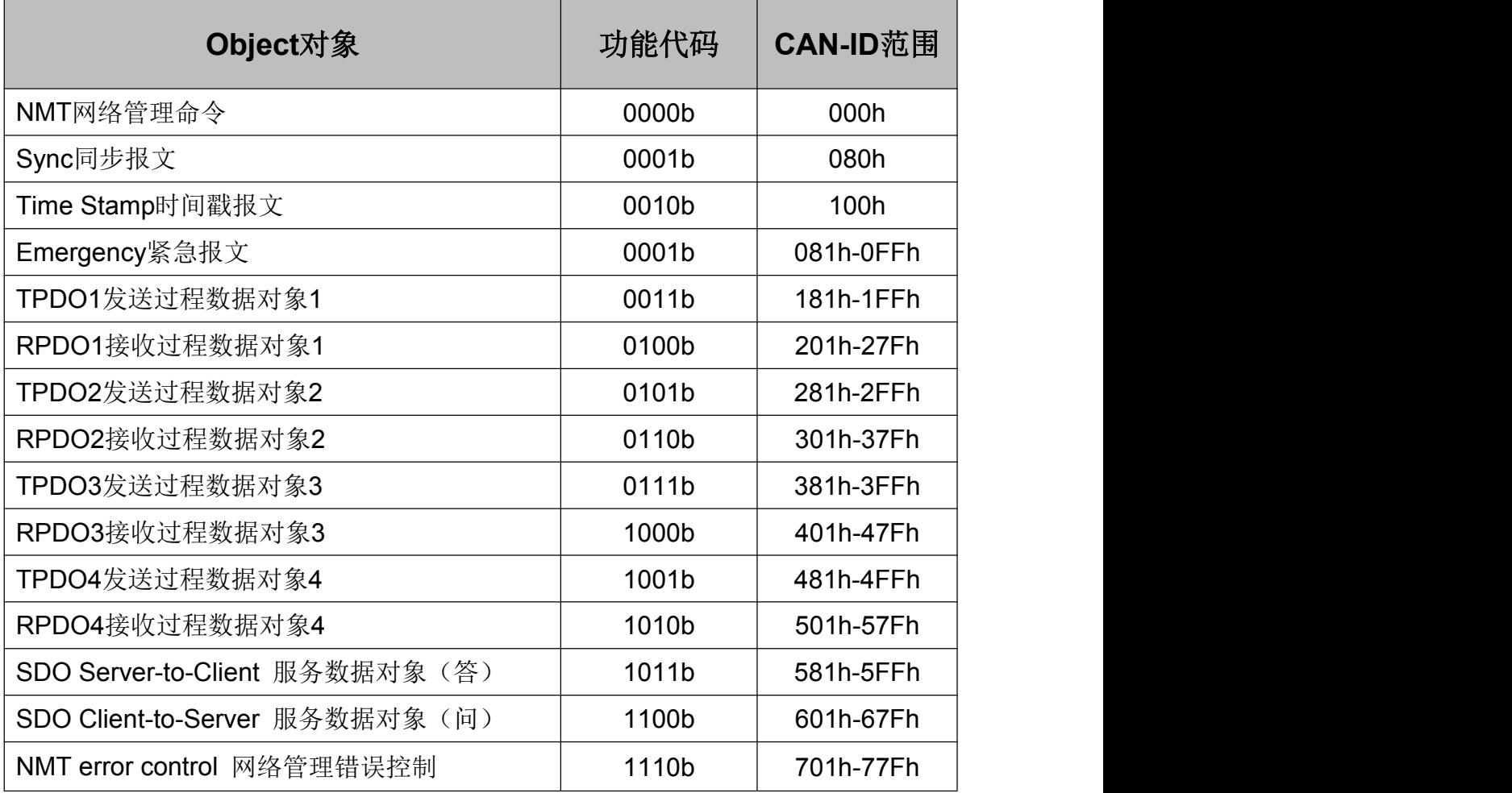

### **B.3 CANopen**对象字典

CANopen对象字典(OD: Object Dictionary)是CANopen协议最为核心的概念。 所谓的对象字典就是一个有序的对象组,每个对象采用一个16位的索引值来寻 址,这个索引值通常被称为索引,其有效范围在0x1000到0x9FFF之间。为了允 许访问数据结构中的单个元素,同时也定义了一个8位的索引值,这个索引值通 常被称为子索引。 每个CANopen设备都有一个对象字典,对象字典包含了描述

这个设备和它的网络行为的所有参数,对象字典通常用电子数据文档(EDS: Electronic Data Sheet)来记录这些参数,而不需要把这些参数记录在纸上。对于 CANopen网络中的主节点来说,不需要对CANopen从节点的每个对象字典项都访 问。

CANopen对象字典中的项由一系列子协议来描述。子协议为对象字典中的每 个对象都描述了它的功能、名字、索引、子索引、数据类型,以及这个对象是否 必需、读写属性等等,这样可保证不同厂商的同类型设备兼容。CANopen协议的 核心描述子协议是DS301, 其包括了CANopen协议应用层及通信结构描述, 其它 的子协议都是对DS301协议描述文本的补充与扩展。CANopen协议包含了许多的 子协议,其主要划分为以下类型。

1. 通讯子协议(Communication Profile)

通讯子协议,描述对象字典的主要形式和对象字典中的通讯对象以及参数。 这个子协议适用所有的CANopen设备,其索引值范围从0x1000~0x1FFF。

2. 制造商自定义子协议(Manufacturer-specific Profile)

制造商自定义子协议,对于在设备子协议中未定义的特殊功能,制造商可以 在此区域根据需求定义对象字典对象。因此这个区域对于不同的厂商来说,相同 的索引的对象字典项定义不一定相同,其索引值范围为0x2000~0x5FFF。

3. 设备子协议(Device Profile)

设备子协议,为各种不同类型的设备定义对象字典中的对象。目前已有十几 种为不同类型的设备定义的子协议,例如DS401、DS402、DS406 等,其索引值 范围为0x6000~0x9FFF。

### **B.4 CANopen**通讯

在CANopen协议中主要定义了管理报文对象NMT(Network Management)、 服务数据对象SDO(Service Data Object)、过程数据对象PDO(Process Data Object)、 预定义报文或特殊功能对象等四种对象。

1. 网络管理NMT(Network Management)

管理报文负责层管理、网络管理和ID分配服务,例如,初始化、配置和网络 管理(其中包括节点保护)。网络管理中,同一个网络中只允许有一个主节点、 一个或多个从节点,并遵循主从模式。通过NMT服务,我们可以对节点进行初 始化、运行、监控、复位和停止。所有节点都被认为是NMT从站。

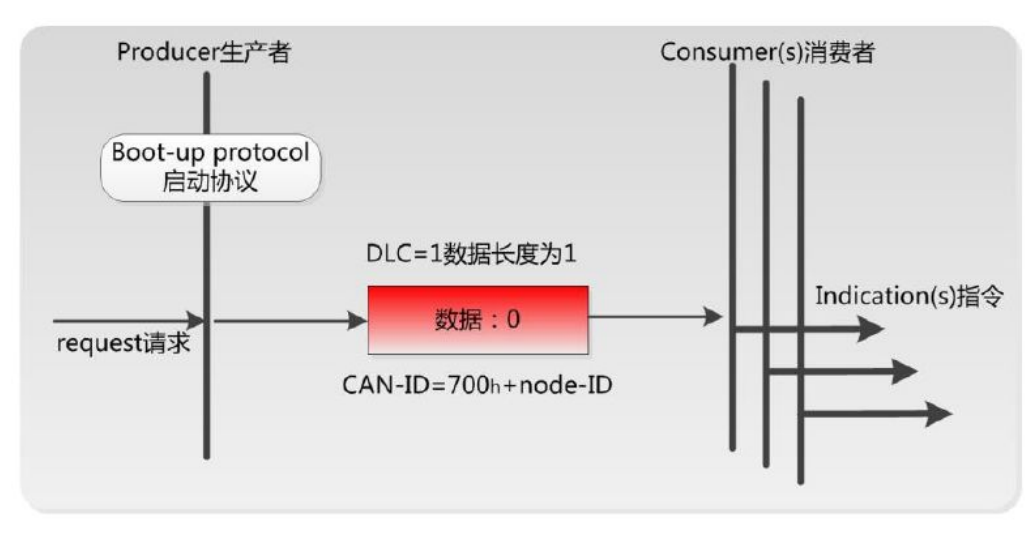

产品用户手册 Shenyang Guangcheng Technology CO.LTD.

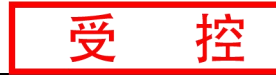

如上图所示,举个例子,某 CANopen 从站设备上电之后将发送一个帧 ID 为 0x702, 数据为 0x00 的数据; 说明该设备已启动, 且节点号为 2。

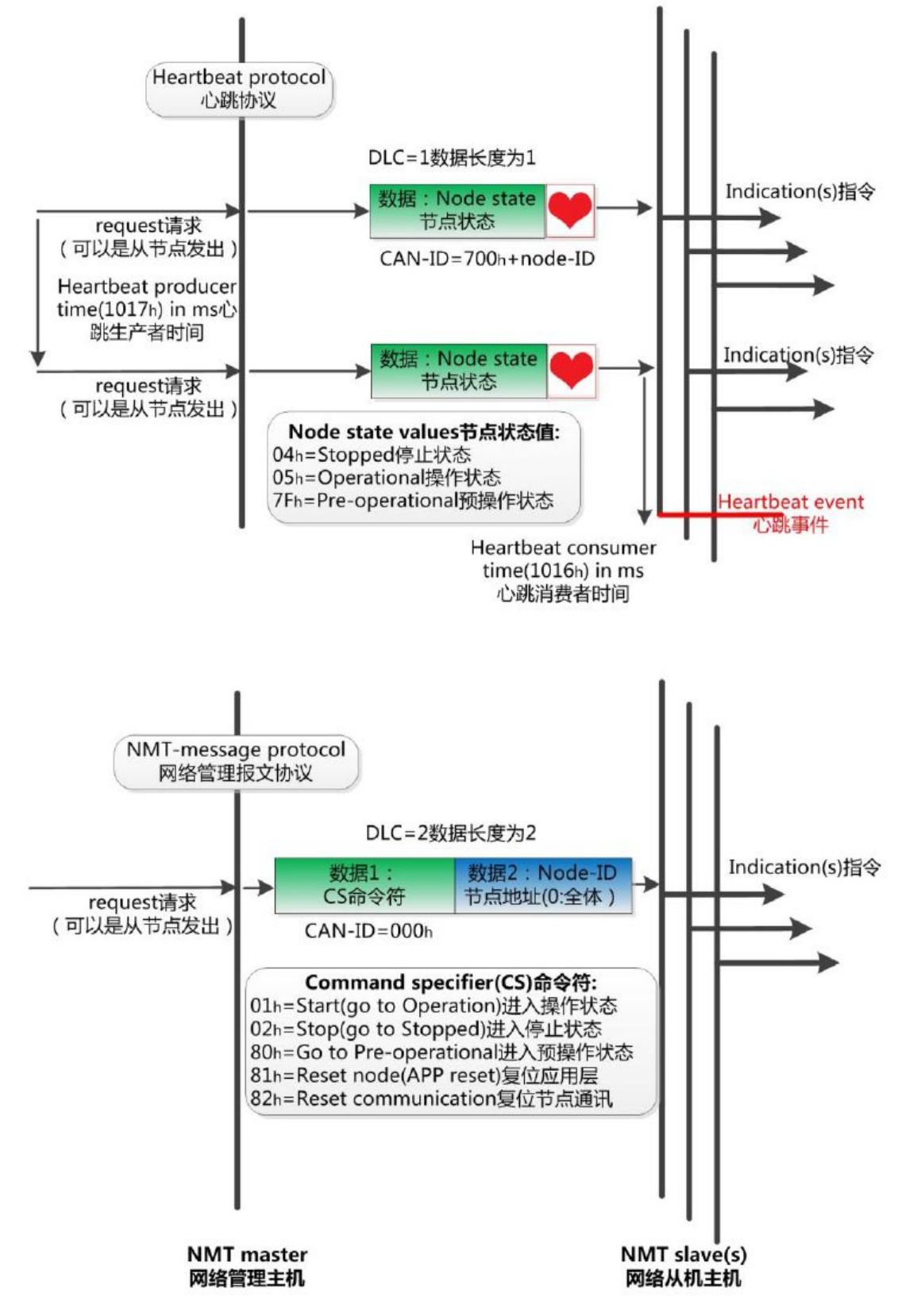

如上图所示,举个例子,某 CANopen 主站向从站发送一帧数据,帧 ID 为 0x000,帧数据为 0x01、0x02,则该指令可使节点号为 2 的 CANopen 从站设备

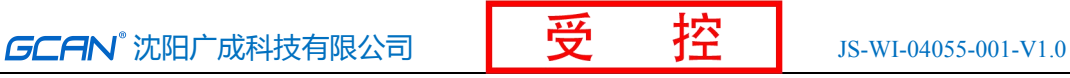

进入操作状态。

2. 服务数据对象SDO(Service Data Object)

SDO主要用于主节点对从节点的参数配置。服务确认是SDO的最大的特点, 为每个消息都生成一个应答,确保数据传输的准确性。在一个CANopen系统中, 通常CANopen从节点作为SDO服务器,CANopen主节点作为客户端。客户端通过 索引和子索引,能够访问数据服务器上的对象字典。这样CANopen主节点可以访 问从节点的任意对象字典项的参数,并且SDO也可以传输任何长度的数据(当数 据长度超过4个字节时就拆分成多个报文来传输)。

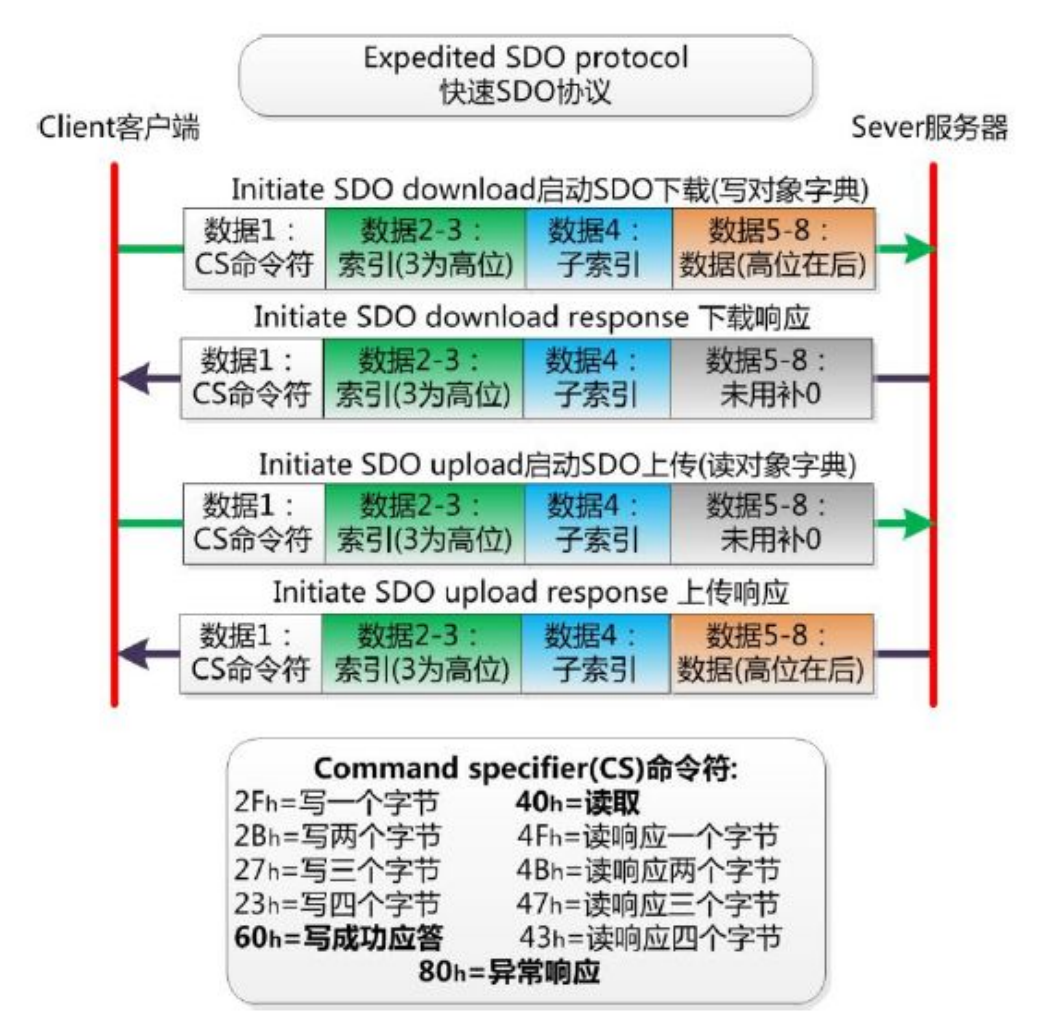

3. 过程数据对象PDO(Process Data Object)

PDO用来传输实时数据, 其传输模型为生产者-消费者模型, 如图B.3所示。 数据长度被限制为1~8字节。PDO通信对象具有如下的特点:

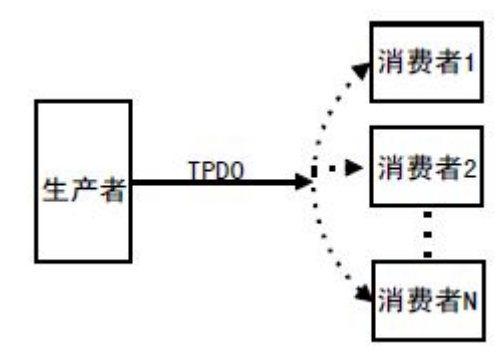

图 B.3 生产者消费者模型

- PDO通讯没有协议规定, PDO数据内容由它的CAN-ID(也可称为COB-ID) 定义;  $\pm$
- **每个PDO在对象字典中用2个对象描述:** 
	- ◆ PDO通讯参数,该通讯参数定义了设备所使用的COB-ID、传输类型、定 时周期;
	- ◆ PDO映射参数,映射参数包含了一个对象字典中的对象列表,这些对象 映射到相应的PDO, 其中包括数据的长度(单位: 位), 对于生产者和 消费者都必须要知道这个映射参数,才能够正确的解释PDO内容。
- PDO消息内容是预定义的, 如果PDO支持可变PDO映射, 那么该PDO是可以 通过SDO进行配置;
- PDO可以有多种的传输方式:
	- 同步传输(通过接收同步对象实现同步),同步传输又可分为非周期和 周期传输。非周期传输是由远程帧预触发或者由设备子协议中规定的对 象特定事件预触发传送。周期传输则是通过接收同步对象(SYNC)来 实现,可以设置1~240个同步对象触发;
	- 异步传输(由特定事件触发),其触发方式可有两种,第一种是通过发 送与PDO的COB-ID相同的远程帧来触发PDO的发送,第二种是由设备子 协议中规定的对象特定事件来触发(例如,定时传输,数据状态变化传 输等)。

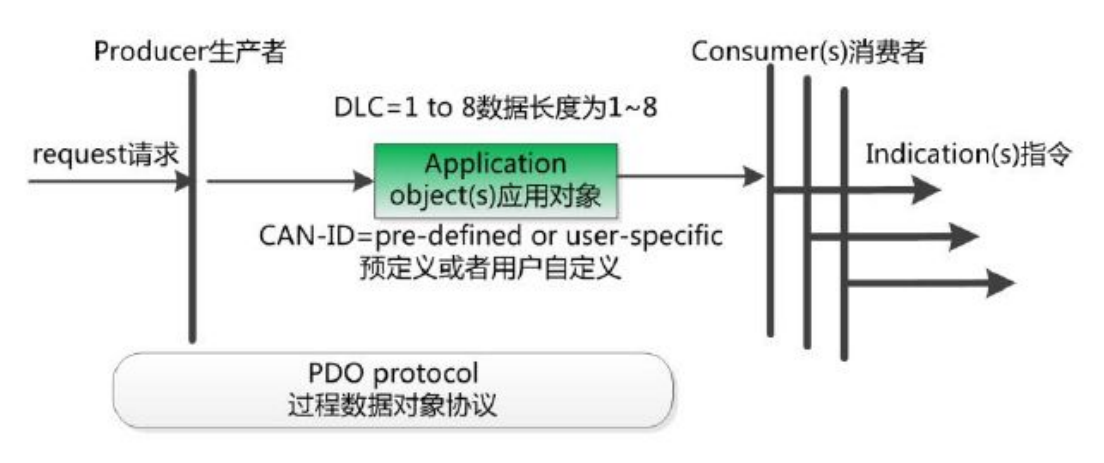

4. 预定义报文或特殊功能对象

产品用户手册 Shenyang Guangcheng Technology CO.LTD. 预定义报文或特殊功能对象为CANopen设备提供特定的功能,方便CANopen 主站对从站管理。在CANopen协议中,已经为特殊的功能预定义了COB-ID, 其

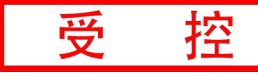

主要有以下几种特殊报文:

- 同步(SYNC), 该报文对象主要实现整个网络的同步传输, 每个节点都以 该同步报文作为PDO同步触发参数,因此该同步报文的COB-ID具有比较高的 优先级以及最短的传输时间;
- 时间标记对象(Time Stamp), 为各个节点提供公共的时间参考;
- 紧急事件对象(Emergency), 当设备内部发生错误触发该对象, 即发送设备 内部错误代码;
- 节点/寿命保护(Node/Life Guarding), 主节点可通过节点保护方式获取从节 点的状态。从节点可通过寿命保护方式获取主节点的状态;
- 启动报文对象(Boot-up), 从节点初始化完成后向网络中发送该对象, 并进 入到预操作状态。

### **B.5 CANopen**网络配置

在CANopen协议描述文本DS305中定义了一种网络配置协议即网络配置服 务 LSS (Layer Setting Service),其通过CAN总线,用具有LSS 主机功能的 CANOpen模块来查询或修改具有LSS 从机的CANOpen模块的某些参数。

通过使用LSS,可以对下面的参数进行查询或修改:

- CANopen 从站的Node-ID:
- 物理层的位定时参数 (波特率);
- LSS地址 (特征对象1018h)。

# <span id="page-33-0"></span>附录 **C**: 数字量输入输出说明

### 1 数字量输入

数字量输入是指输入信号只有两种简单的状态:不是高电平就是低电平,或 者理解为开(ON)或者关(OFF)两种状态。 数字量输入信号主要为干接点(开 关触点信号)和湿接点(电平信号)。一般在工业控制场合采用+24V 直流电平信 号较多。

#### **1.1** 数字量输入原理

GCAN-4055 模块具有 8 路的数字量输入通道。GCAN-4055 模块可以采集电 压型数字量输入信号或触点型输入信号。GCAN-4055 模块的输入信号逻辑定义 如下: カランス アンファイル かんしゃ かんしゃ かんしゃ かんしゃ かんしゅう しゅうしゅう しゅうしゅう

| 输入信号类型 | 信号定义   |                |  |  |  |  |
|--------|--------|----------------|--|--|--|--|
| 干接点    | 开路触点信号 | 状态 0           |  |  |  |  |
|        | 闭合触点信号 | 状态 1           |  |  |  |  |
| 湿接点    | 高电平信号  | 状态 1, 电压+5-30V |  |  |  |  |
|        | 低电平信号  | 状态 0,电压≤+3V    |  |  |  |  |
|        |        |                |  |  |  |  |

表 C.1 输入信号逻辑定义

当输入信号为有源电平信号,电平大于等于 5V 时,模块即认为输入为高电 平信号(状态 1): 当输入电平信号小于等于+3V 时, 模块即认为输入为低电平 信号(状态 0)。当输入信号为无源触点型输入信号,对于闭合触电信号,模块 认为输入信号为状态 1; 对于开路触点信号, 模块认为输入信号为状态 0。

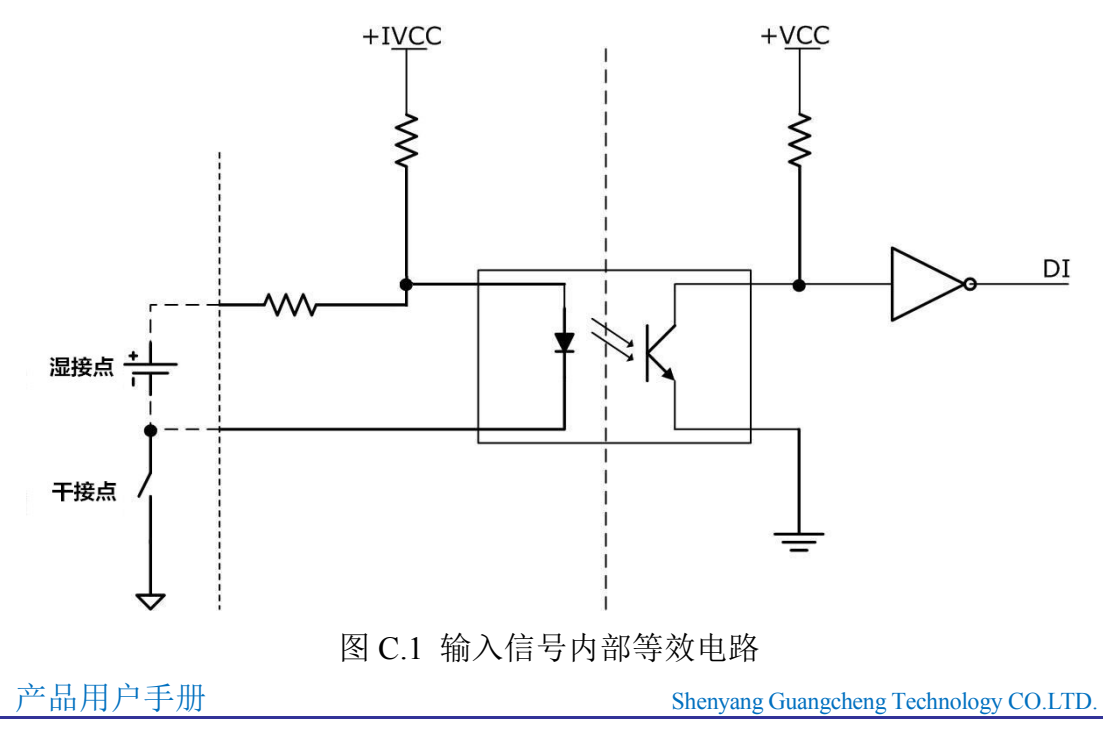

GCAN-4055 数字量输入端口在输入高电平信号或者闭合信号时,内部等效 电路如图 C.1 所示。此时输入光耦导通,经过反向器后,输入引脚 DI 为高电平, 所以此时模块采集到的外部输入信号状态为"1",即高电平信号。反之, GCAN-4055 数字量输入端口在输入低电平信号或者开路信号时, 输入光耦不导 通,输入引脚 DI 为低电平,所以此时模块采集到的外部输入信号状态为"0", 即低电平信号。

### **1.2** 数字量输入的接线

GCAN-4055 模块的输入信号包括干接点信号和湿接点信号,它们各自的接 线方式如图 C 2 所示。

在湿接点输入信号时,注意信号输入的正端与 DIN 端子引脚相连接,输入 信号的负端与 DI GND 引脚相连。如果是多路输入信号,则输入信号的正端应 与不同的 DIN 端子引脚相连接,所有输入信号的负端与 DI\_GND 引脚相连。温 接点输入信号接线时一定要注意信号极性,以免接反。

在连接干接点信号时,只需将开关的一端与 DIN 端子脚相连,另一端与 DI\_COM 引脚相连即可。

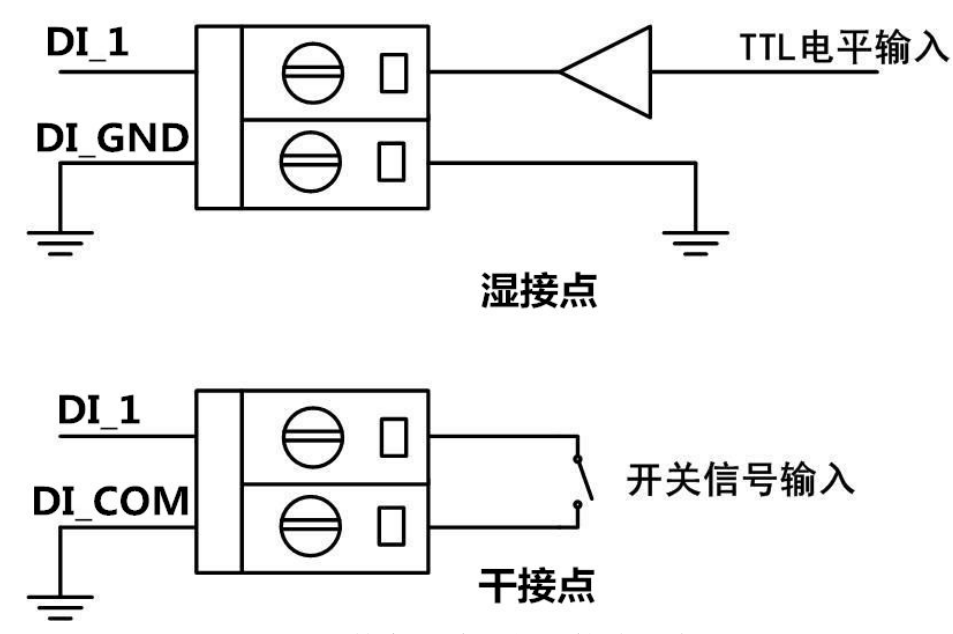

图 C.2 数字量输入信号接线示意图

### **1.3** 数字量输入的测试电路

数字量输入测试(湿接点)采用的电路如图 C.3 所示。单刀双掷开关的公共 端连接到 GCAN-4055 的输入通道 DI 1 上。单刀双掷开关的另外两端分别连接 电源和信号地。拨动单刀双掷开关向上,输入端 DI 1 连接到高电平,该节点反 馈信号为 1; 拨动单刀双掷开关向下, 输入端 DI 1 连接到低电平, 该节点反馈 信号为 0。

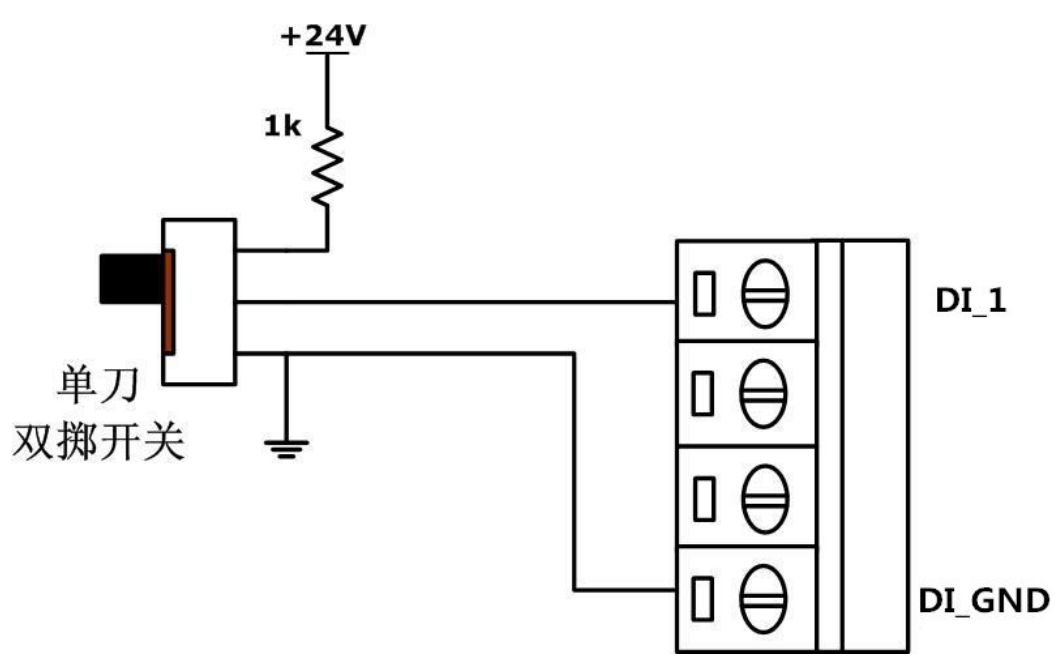

图 C.3 数字量输入的测试电路(湿接点)

数字量输入测试(干接点)采用的电路如图 C.4 所示。单刀双掷开关的公共 端连接到 GCAN-4055 的输入通道 DI COM 上。单刀双掷开关的一端连接 DI 1, 另外一端空置。拨动单刀双掷开关向上,输入端 DI 1 连接到 DI COM,该节点 反馈信号为 1; 拨动单刀双掷开关向下, 连接断开, 该节点反馈信号为 0。

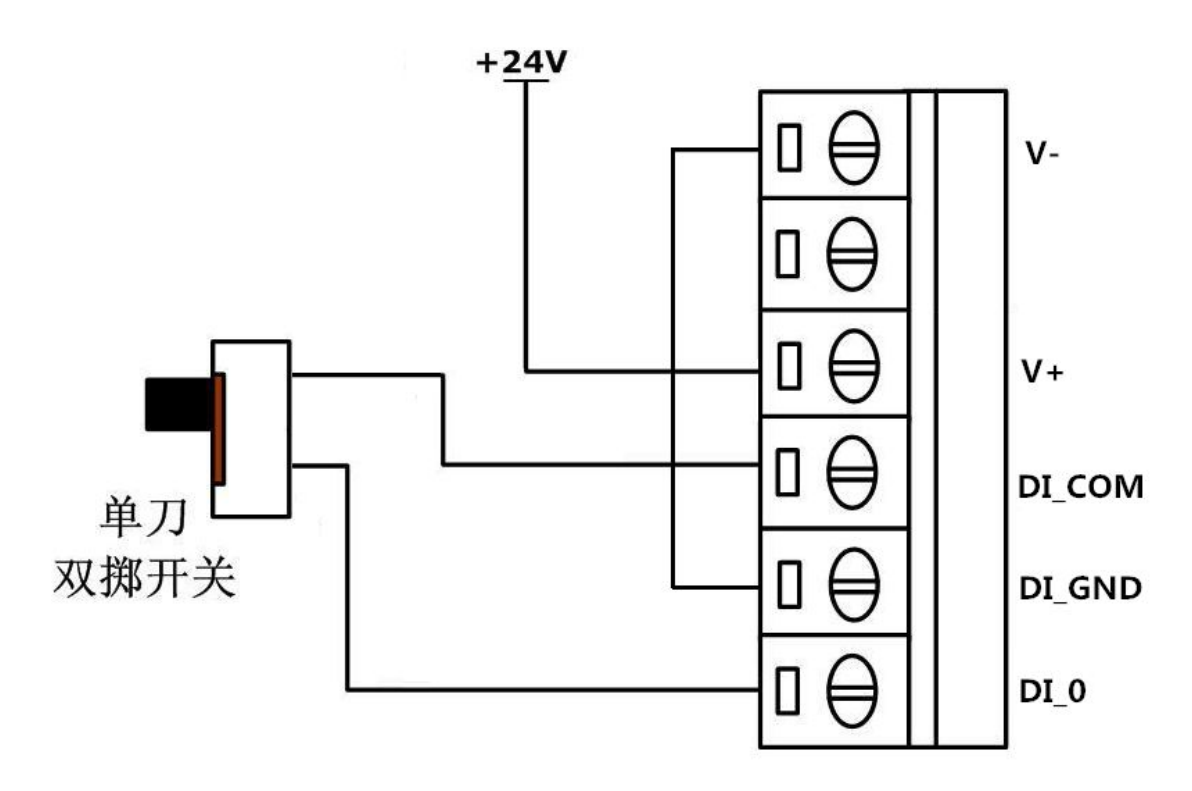

图 C.4 数字量输入的测试电路(干接点)

### <span id="page-36-0"></span>2 数字量输出

数字量输出只有两种状态:高电平或低电平,也可以理解为开(ON)或者 关(OFF)两种状态。

#### **2.1** 数字量输出原理

GCAN-4055 模块具有 8 路的数字量输出通道。GCAN-4055 模块输出为晶体 管开漏输出,可以向外提供电压型数字量输出信号。GCAN-4055 模块输出的最 大负载电压+30V,最大漏电流 150mA。在应用 GCAN-4055 的数字量输出功能 时,需要在输出端口连接负载以及上拉电源。

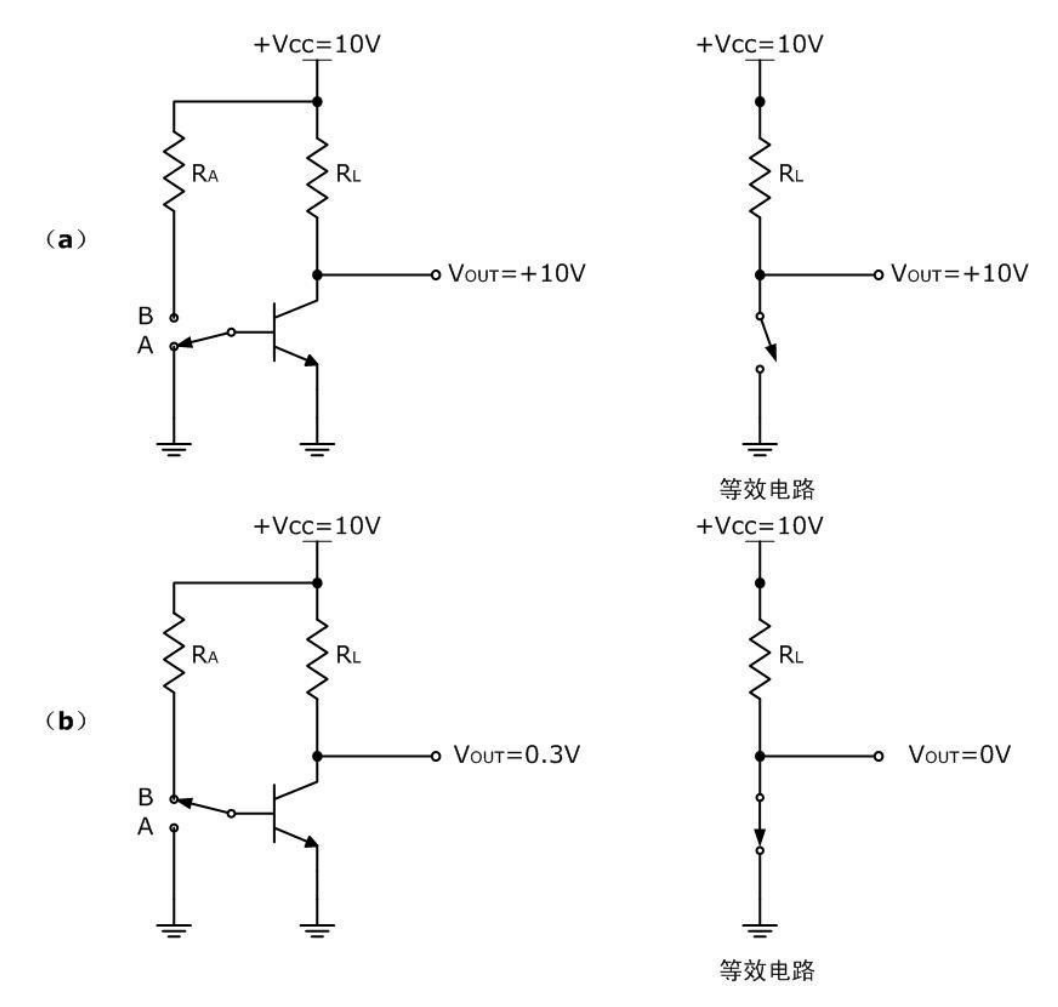

图 C.5 晶体管作为开关等效电路

在上图(a)中基极接地,这时基极-射极之间没有正向偏压,不会产生基极 电流,因此品体管处于断开状态,此时晶体管集电极输出电压即为电源电压,如 等效电路所示。将基极与 RA 连接会在基极-射极之间产生正向偏压,如上图(b) 中所示。如果基极电流足够大,则晶体管会达到饱和状态。在理想情况下,集电 极与地之间为短路状态。集电极与地之间的压降约为 0.3V,因此在等效电路中, 集电极的输出为零电压。

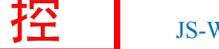

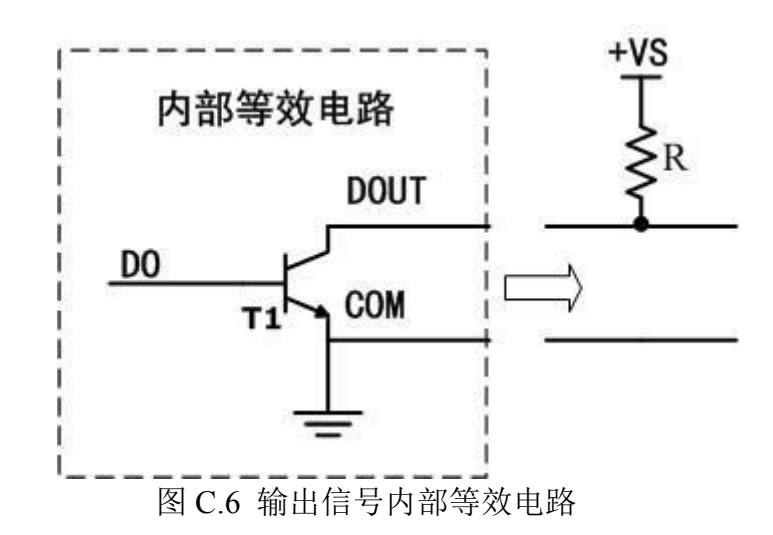

GCAN-4055 模块数字量输出的内部等效电路如图 C.6 所示。GCAN-4055 模 块在输出端口外部需要连接上拉电阻。当控制模块输出为高电平信号, 即 DO\_X 为高电平信号, 内部 DO 引脚等效电压为低电平, 晶体管 T1 截止, DO X 引脚 被上拉至高电平。当控制模块输出低电平信号时,内部 DO 引脚等效电压为高电 平, 晶体管 T1 导通, DO X 引脚输出为低电平信号。

### **2.2** 数字量输出的接线方式

GCAN-4055 输出通道在使用时必须连接上拉电阻。GCAN-4055 的 DO\_X 引 脚与用户提供的上拉电阻连接,DO GND 引脚与用户提供的信号地相连接。

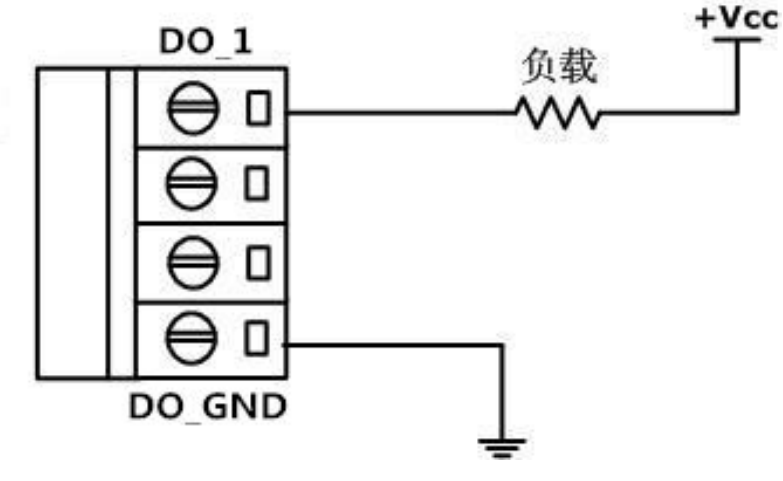

图 C.7 数字量输出接线示意图

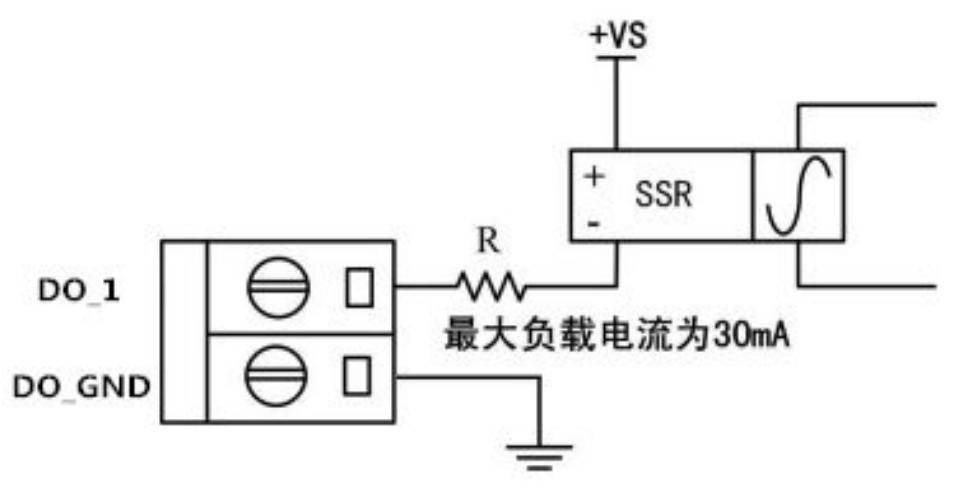

图 C.8 数字量输出驱动继电器接线示意图

### **2.3** 数字量输出的测试电路

数字量输出的测试电路如图 C.9 所示:

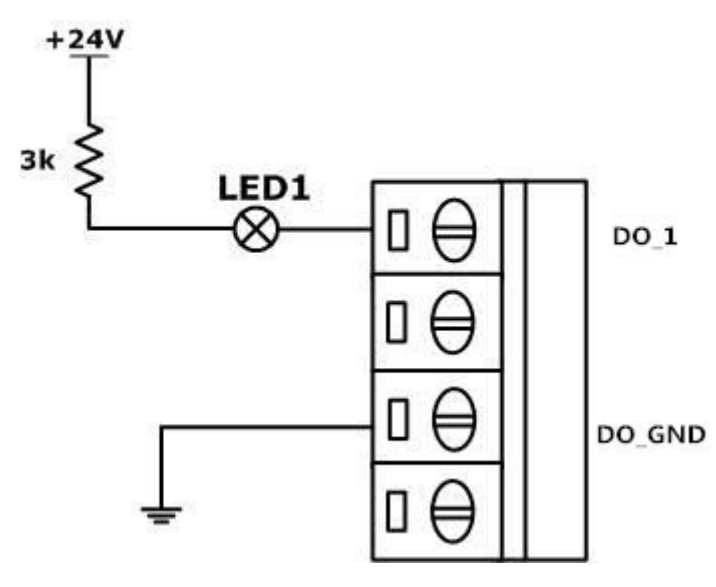

图 C.9 数字量输出测试电路

图 C.7 中的电源为+24V,流过发光二极管 LED1 的电流应控制在 5-10mA 之 间,通过控制数字量通道 DO 1 的输出状态可点亮或熄灭 LED1。除 LED 灯亮灭 外,用户也可用 GCAN-4055 模块控制电铃的响铃与否,控制电机的启停等。

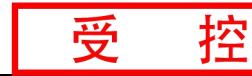

# <span id="page-39-0"></span>销售与服务

地址:辽宁省沈阳市浑南区长青南街 135-21 号 5 楼 邮编:110000 网址: [www.gcgd.net](http://www.gcgd.net) 全国销售与服务电话:400-6655-220 售前服务电话与微信号:13889110770 售前服务电话与微信号:18309815706 售后服务电话与微信号:13840170070 售后服务电话与微信号:17602468871

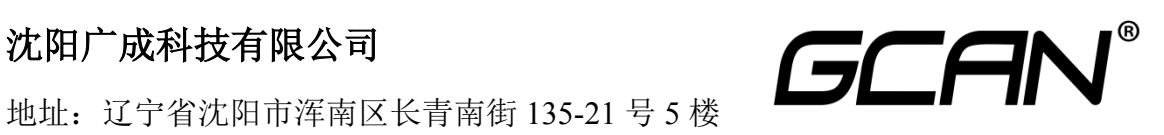